MX3ZA

User's Guide

**Printed in Taiwan** 

**PART NO.: 49.88101.081 DOC. NO.: MX3ZA-1-E9903A** 

# **MX3ZA Motherboard**

User's Guide

**Document Number : MX3ZA-1-E9903A Model and revision : For MX3ZA rev 1.xx Manual version : English, rev A Release Date : Mar 18, 1999** 

#### *More help for latest information:*

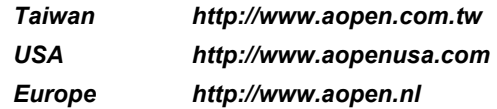

### **Copyright**

Copyright 1999 by this company. All rights reserved. No part of this publication may be reproduced, transmitted, transcribed, stored in a retrieval system, or translated into any language or computer language, in any form or by any means, electronic, mechanical, magnetic, optical, manual or otherwise, without the prior written permission of this company.

### **Disclaimer**

This company makes no representations or warranties, either expressed or implied, with respect to the contents hereof and specifically disclaims any warranties, merchantability or fitness for any particular purpose. Any software described in this manual is sold or licensed "as is". Should the programs prove defective following their purchase, the buyer (and not this company, its distributor, or its dealer) assumes the entire cost of all necessary servicing, repair, and any incidental or consequential damages resulting from any defect in the software. Further, this company reserves the right to revise this publication and to make changes from time to time in the contents hereof without obligation to notify any person of such revision or changes.

Intel and Pentium are registered trademarks of Intel Corporation.

XT/AT is a registered trademark of International Business Machines Corporation.

AMI is a registered trademark of American Megatrends Inc.

AWARD is a registered trademark of Award Software Inc.

Other brand and product names are trademarks and/or registered trademarks of their respective holders.

# **FCC Class B Radio Frequency**

### **Declaration of Conformity**

This equipment has been tested and found to comply with the limits for a Class B Subassembly -CPU Board device, pursuant to Part 15 of FCC Rules. Operation is subject to the following two conditions: 1. This device may not cause harmful interference, and 2. This device must accept any interference received, including interference that may cause undesired operation.

Equipment Classification : FCC Class B Subassembly - CPU Board<br>Type of Product : Intel Celeron PPGA Micro ATX Motherbor Type of Product : Intel Celeron PPGA Micro ATX Motherboard<br>
Chipset(s) : Intel 82440LX  $\cdot$  Intel 82440LX

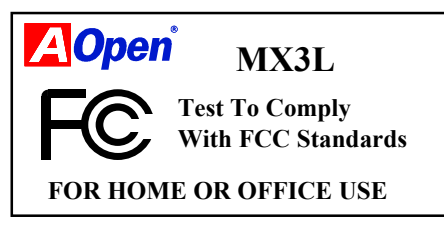

The limits of FCC Part 15 Class B are designed to provide reasonable protection against harmful interference in a residential installation. This equipment generates, uses, and can radiate radio frequency energy and, if not installed and used in accordance with the instructions, may cause harmful interference to radio communications. However, there is no guarantee that interference will not occur in a particular installation. If this equipment does cause harmful interference to radio or television reception, which can be determined by turning the equipment off and on, the user is encouraged to try to correct the interference by one or more of the following measures:

1. Reorient or relocate the receiving antenna.

2. Increase the separation between the equipment and receiver.

3. Connect the equipment into an outlet on a circuit different from that to which the receiver is connected.

4. Consult the dealer or an experienced radio/television technician for help.

Notice 1:

The changes or modifications not expressly approved by the party responsible for compliance could void the user's authority to operate the equipment.

Notice 2:

Shielded interface cables, if any, must be used in order to comply with emission limits.

### **Organization**

Chapter 1, **Overview**, covers the introduction and specifications of the system board and special features.

Chapter 2, **Hardware Installation**, describes hardware jumpers, connectors and memory configuration. There are user friendly drawings to locate jumper and connector.

Chapter 3, **AWARD BIOS**, explains the system BIOS and tells how to configure the system by setting the BIOS parameters.

### **Conventions**

The following conventions are used in this manual:

Text entered by user,<br>default settings. settings, recommended selections

<Enter>, <Tab>,<Ctl>, <Alt>, <Ins>, <Del>, etc

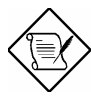

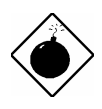

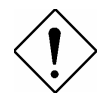

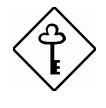

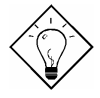

Represent text input by the user, default settings and recommended selections

Represent the actual keys that you have to press on the keyboard.

#### **Note:**

Gives bits and pieces of additional information related to the current topic.

#### **Warning:**

Alerts you to any damage that might result from doing or not doing specific actions.

#### **Caution:**

Suggests precautionary measures to avoid potential hardware or software problems.

#### **Important:**

Reminds you to take specific action relevant to the accomplishment of the procedure at hand.

#### **Tip:**

Tells how to accomplish a procedure with minimum steps through little shortcuts.

## **CONTENTS**

#### **CHAPTER 1 OVERVIEW**

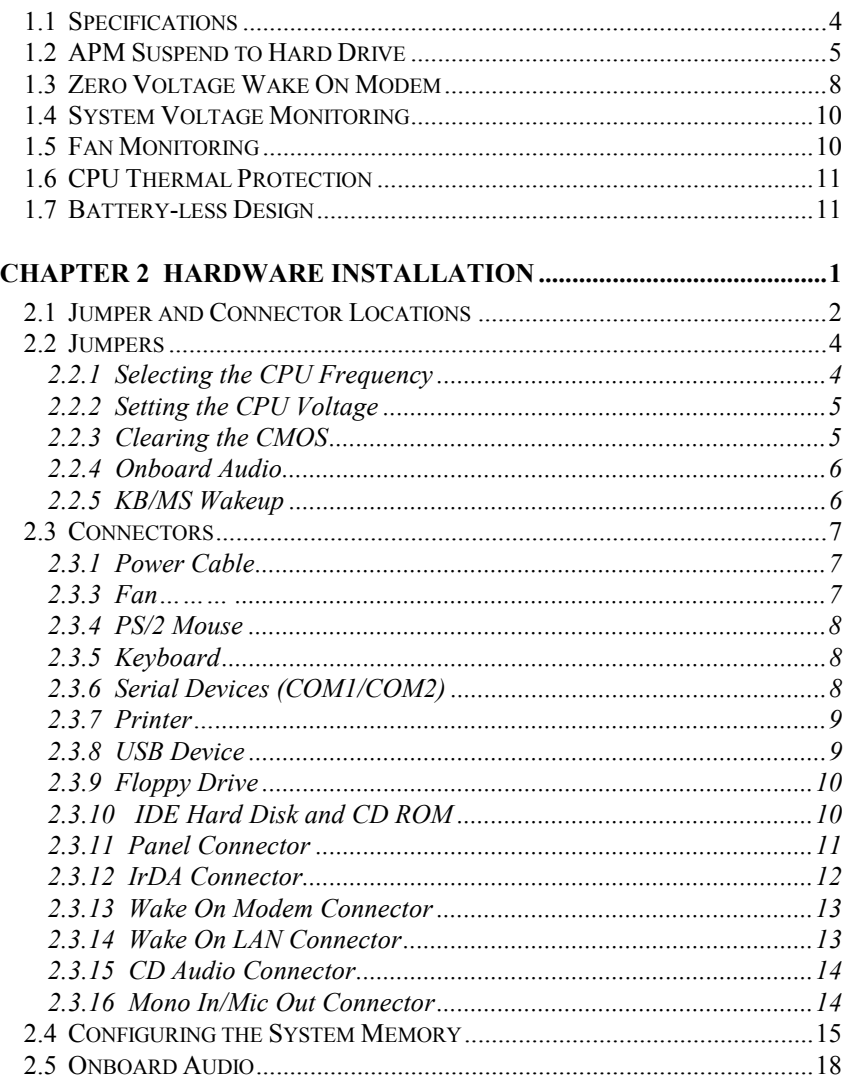

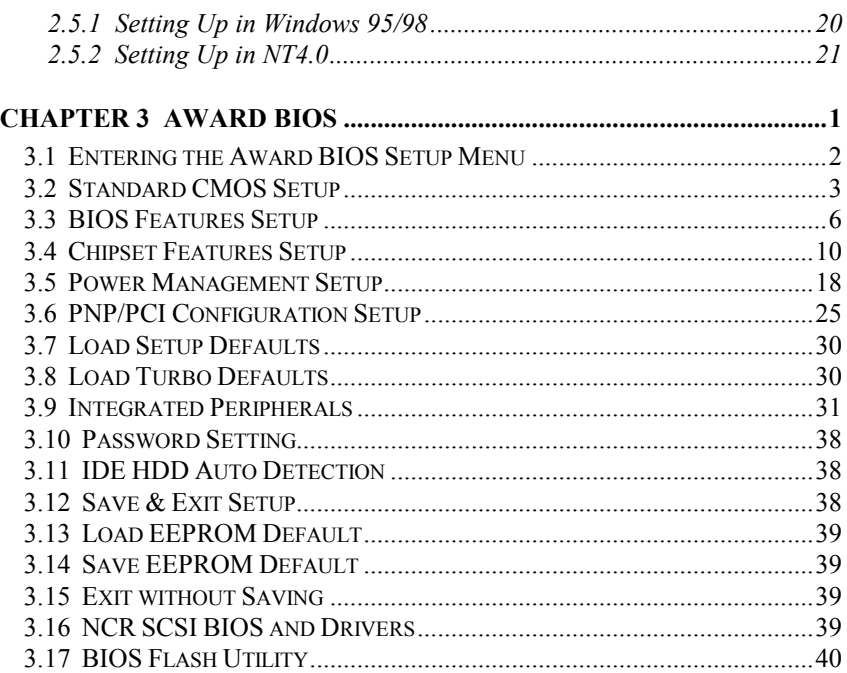

## Chapter 1

# **Overview**

MX3ZA is a new generation Socket 370 based system board that utilizes Intel **82440ZX** AGPset on **Micro ATX** PCI/ISA platform. This AGPset is designed for Celeron PPGA CPU, and supports new architectures such as a high speed **AGP** graphic port, **SDRAM**, **Ultra DMA/33**, **Bus Master IDE** and **USB** port. It has **two Dual in-line Memory Module (DIMM)** slots that allow to install SDRAMs and expand up to a maximum of **256MB**. Also, MX3ZA uses a **2M bit Flash ROM** BIOS to reserve for future new functions.

In addition to the above features, MX3ZA also implements many special features as follows.

**Jumper-less Design** Celeron VID signal and SMbus clock generator provide CPU voltage auto-detection and allows the user to set the CPU frequency through the CMOS setup, therefore no jumpers or switches are used. The correct CPU information is saved into the EEPROM. With these technologies, the disadvantages of the Pentium based jumper-less designs are eliminated. There will be no worry of wrong CPU voltage detection and no need to re-open the housing in case of CMOS battery loss. The only jumper left is to clear the CMOS, which is a safety hook if you forget the password.

**Battery-less Motherboard** This motherboard implements EEPROM and a special circuit (patent applied) that allows you to save your current CPU and CMOS Setup configurations without the need of a battery. The RTC (real time clock) can also keep running as long as the power cord is plugged. If you lose your CMOS data by accident, you can just reload the CMOS configurations from EEPROM and the system will recover as usual.

**APM Suspend To Hard Drive** "Immediately" turns on system and goes back to the original screen before power down. You can resume your original work directly from hard disk without go through the Win95 booting process and run your application again. Suspend to Hard Drive saves your current work (system status, memory image) into hard disk. Note that you have to use VESA compatible PCI VGA, Sound Blaster compatible sound card with APM driver, for Suspend to Hard Drive to work properly.

**ACPI Suspend to Hard Drive** The conventional "Suspend to Hard Drive" function is a private design of AOpen motherboards, the requirement to run it is a BIOS revision and correct chipset that supports this function. However, nowadays "Suspend to Hard Drive" has been become widely known as the "S4 - Hibernation" state defined in the ACPI specification; in this case not only the BIOS itself but also the operation system (i.e. Windows98) and even the display card are involved in the execution of this function. With regard to how to implement this function, please refer to section "1.4 ACPI Suspend to Hard Drive".

**Zero Voltage Wake on Modem** In conjunction with ATX soft power On/Off, it is possible to have the system totally power off and wakeup to automatically answer a phone call to serve as an answering machine or to send/receive a fax. The most important break through is not only an externally cased modem but also an internal modem card can be used to support Wake On Modem. This motherboard and MP56 internal modem card implement a special circuit (patent applied) to make sure the modem card works properly without any power.

**Wake On LAN** This feature is very similar as the Wake On Modem feature, but it is through a local area network. To use the Wake On LAN function, you must have a network card that supports this feature and have installed proper network management software.

**Wake On RTC Timer** The Wake Up Timer is more like an alarm, which wakes up and powers on your system at a pre-defined time for a specific application. It can be set to wake up everyday or on specific date within a month. The date/time is accurate to within a second.

**Wake On Keyboard** This function allows you to power on your system by clicking the hot key that you specified. Besides, you also may disable the function of power button and let the system can only be powered on through the preset keys (like a password).

**Wake On Mouse** This function allows you power on the system by clicking a specified mouse button twice successively.

**AC Power Auto Recovery** A traditional ATX system should remain at power off stage when AC power resumes from power failure. This design is inconvenient for a network server or workstation, without an UPS, that needs to keep power-on. This motherboard implements an AC Power Auto Recovery function to solve this problem. In BIOS Setup settings if this item is set to "Enabled" the system will automatically power-on after AC power resumes.

**High Efficiency Synchronous Switching Regulator** Most of the current switching designs are Asynchronous mode, which from a technical point of view, still consumes very high power and generates heat. This motherboard implements a high efficient synchronous switching design so that the temperature of MOS FET is far less than the Schottky diode of the asynchronous design.

**Over Current Protection** The Over Current Protection was very popular implemented on the Baby AT or ATX 3.3V/5V/12V switching power supply. However, the new generation Celeron PPGA CPU uses different voltage that have regulator to transfer 5V to CPU voltage (for example, 2.0V), and make 5V over current protection useless. MX3ZA with switching regulator onboard support CPU over current protection, in conjunction with 3.3V/5V/12V power supply provide the full line over current protection.

**CPU and Housing Fan Monitoring** This motherboard has one more "fan monitoring" function to prevent system overheat. There are two fan connectors. One is for the CPU and the other can be an extra housing fan. The system will report an alarm fan malfunction through utility software such as Hardware Monitoring Utility.

**CPU Thermal Protection** This motherboard has a special thermal detection circuit to provide warning through application software when the temperature is higher than a predefined value.

**System Voltage Monitoring** Further more, this motherboard implements a voltage monitoring system. As you turn on your system, this smart design will continue to monitor your system's working voltage. If any of the system's voltage is over the component's standard an alarm will be sounded through utility software such as a Hardware Monitoring Utility for a warning to user.

**Resetable Fuse** This motherboard implements resetable fuses to prevent any accidental short circuit caused by keyboard or USB devices hot plug.

**FCC DoC certificate** MX3ZA has passed FCC DoC test. The radiation is very low, you can use any kind of housing.

**Powerful Utility Software** AOpen Bonus Pack bundled CD contains many useful utilities, such as Norton Antivirus, AOchip, Hardware Monitoring Utility, and Suspend to Hard Drive Utility.

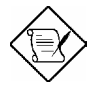

*Note: This motherboard is battery-less, that means the RTC (real time clock) can keep running without battery as long as the power cord is plugged. But in case of power failure or the power cord unplugged, you need to reset date and time from "Standard CMOS Setup" section of BIOS Setup. For more information, please see "Chapter 3 BIOS Setup".* 

註解: Is this a application th the driver disc should be spe word 'the' not

# **1.1 Specifications**

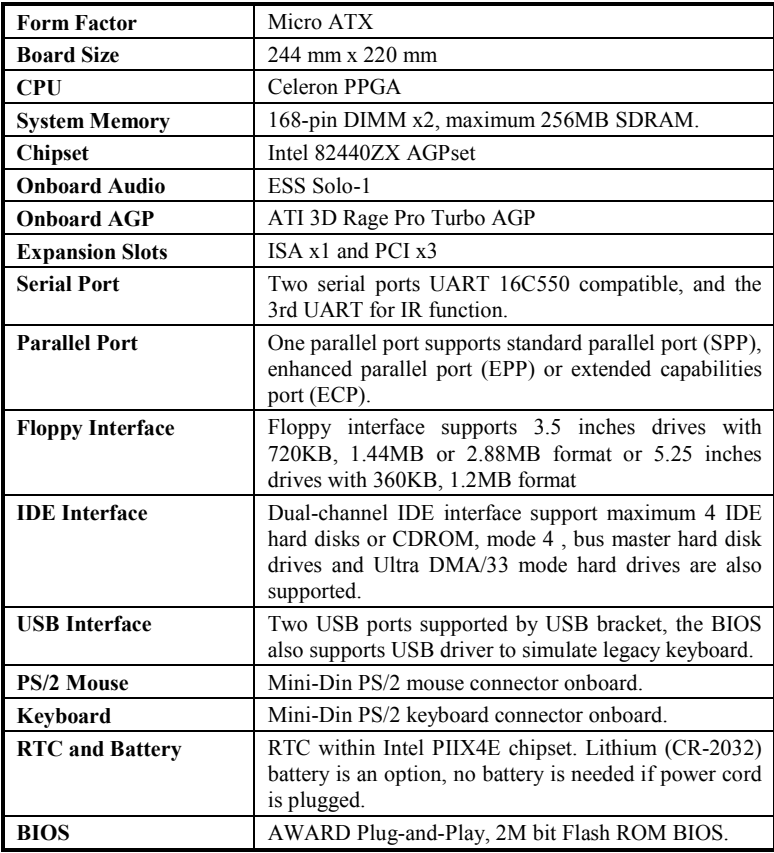

### **1.2 APM Suspend to Hard Drive**

Suspend to Hard Drive saves your current work (system status, memory and screen image) into hard disk, and then the system can be totally power off. Next time, when power is on, you can resume your original work directly from hard disk within few seconds without go through the Win95 booting process and run your application again. If your memory is 16MB, normally, you need to reserve at least 16MB HDD space to save your memory image. Note that you have to use VESA compatible PCI VGA (AOpen PV70/PT70), Sound Blaster compatible sound card and sound driver that supports APM (AOpen AW32/AW35) for Suspend to Hard Drive to work properly. Of course, we recommend choosing AOpen products for best compatibility.

To use Suspend to Hard Drive:

- 1. Go into BIOS setup, Power Management  $\rightarrow$  Suspend Mode Option, select "Suspend to Disk".
- 2. Go into BIOS setup, PNP/PCI Configuration  $\rightarrow$  PnP OS Installed, select "No". This can give BIOS the capability to allocate system resources for Suspend to Hard Drive.
- 3. Boot up your system into DOS command prompt. If you are Win'95 user, Please restart your Windows 95 under "Command Prompt" by pressing "F8" while system shows "Windows 95 Starting ...". Choose "Safe Mode Command Prompt Only" from selection so that system will start in DOS command prompt.
- 4. Copy AOZVHDD.EXE to the root directory of your C: drive.
- 5. Option 1: Use **/file** switch (applied to FAT16 file system):

Please use following command to create a hidden file in the root directory of your hard disk for Suspend to Hard Drive to save the system status and memory image.

#### C:>AOZVHDD /c /file

Please make sure that you have enough continuous HDD space for creating this hidden file. For example, if you have 32MB of system memory and 4MB of VGA memory, you need at least 36MB (32MB + 4MB) of continuous HDD space. If AOZVHDD failed to allocate the HDD space, you may run "DEFRAG" Utility or "Disk Defragmenter" which come with MS-DOS or Win'95 to free HDD space.

Option2: Use **/partition** switch (applied to FAT16/FAT32 file system):

To create a separate partition for Suspend to Hard Drive, please make sure you have reserved a free partition. We suggest you reserve the free partition which space is appropriate for your future memory expansion. For example, if you have 32MB of system memory and 4MB of VGA memory currently, but you plan to upgrade system memory to 64MB in the near future, then you may reserve a 68MB (64MB+4MB) space by using a disk utility (such as fdisk). Next, use following command to create a suspend partition:

#### C:>AOZVHDD /c /partition

If there is no extra free partition and you don't want your data lost, please do not use this partition method.

- 6. After creating above partition or hidden file, please reboot your system.
- 7. Push suspend switch (momentary mode) or use Win95 Suspend icon to force system goes into Suspend to Hard Drive mode and then turn system power off by power switch of your power supply.
- 8. Next time when you turn on your system, it will resume to your original work automatically.

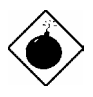

*Warning: Note that Intel Bus Master and Ultra DMA/33 IDE driver are not fully compatible with Suspend to Hard Drive function, installing these drivers may cause the system unstable. Under this situation, please uninstall the drivers.* 

*Warning: This function does not support SCSI hard disks.* 

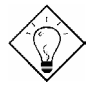

*Tip: The following VGA cards have been tested & recognized as VESA compatible VGA device.* 

 *AOpen PV90 (Trident 9680) AOpen PT60 (S3 Virge/BIOS R1.00-01) AOpen PV60 (S3 Tiro64V+) AOpen PT70 (S3 Virge/DX) ProLink Trident GD-5440 ProLink Cirrus GD-5430 ProLink Cirrus GD-5446 ATI Mach 64 GX ATI 3D RAGE II Diamond Stealth64D (S3 868) Diamond Stealth64V (S3 968) KuoWei ET-6000* 

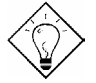

*Tip: The following sound cards have been tested OK for Suspend to Hard Drive.* 

 *AOpen AW32 AOpen AW35 AOpen MP32 Creative SB 16 Value PnP Creative SB AWE32 PnP ESS 1868 PnP* 

*If your sound card can not work after resume from Suspend to Hard Drive, check your sound card vendor see if there is driver to support APM, and install it again.* 

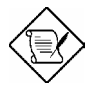

*Note: The USB function has not been tested for Suspend to Hard Drive. If you find any unstable problem, please go into BIOS, Integrated Peripherals*  → USB Legacy Support. Disable the USB Legacy *function.* 

### **1.3 ACPI Suspend to Hard Drive**

For a detailed installation procedure please refer to the following procedure to enable ACPI Suspend to Hard Drive on the AOpen MX3ZA motherboard. First please check if your system meets the following requirements, then follow the procedure step by step.

#### **I. Fresh installation of Windows 98 on a new system**

1. Execute "Setup.exe /p j" to install Windows 98

2. After Windows 98's installation is complete, go to the Control Panel --> Power Management.

a. Set All Power Schemes to "Never".

b. Click on "Hibernate" and select "Enable Hibernate Support".

c. Click on the Advance tab and check the "Hibernate" box.

3. Clean boot into DOS and run "AOZVHDD /C /File" to create the suspend hidden file.

4. Reboot system.

#### **II. Changing from APM to ACPI (Windows 98 only)**

- 1. Run "Regedit.exe"
	- a. Go through the following path

HKEY\_LOCAL\_MACHINE

**SOFTWARE** 

MICROSOFT

#### WINDOWS

#### CURRENT VERSION

DETECT

b. Select "ADD Binary" and name it as "ACPIOPTION".

c. Right click and select Modify, add "01" after "0000" to make it "0000 01".

d. Save changes.

2. Select "Add New Hardware" under Control Panel. Allow Windows 98 to detect new hardware. (It will find "ACPI BIOS" and remove "Plug and Play BIOS")

3. Reboot system.

4. Clean boot into DOS and run "AOZVHDD.EXE /C /File"

#### **III. Changing from ACPI to APM**

- 1. Run "Regedit.exe"
	- a. Go through the following path

HKEY\_LOCAL\_MACHINE

**SOFTWARE** 

#### MICROSOFT

#### **WINDOWS**

#### CURRENT VERSION

DETECT

#### ACPI OPTION

b. Right click and select "Modify, change "01" to "00" to make it "0000 02".

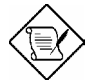

*Note: "02" means Windows 98 is ACPI acknowledged but the ACPI function is disabled.* 

c. Save changes.

2. Select "Add New Hardware" under Control Panel. Allow Windows 98 to detect new hardware. (It will find "Plug and Play BIOS" and remove "ACPI BIOS")

3. Reboot system.

4. Run "Add New Hardware" again and it will find "Advanced Power Management Resource".

5. Click "OK".

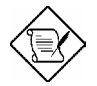

*Note: currently we found only ATI 3D Rage Pro AGP card would support ACPI suspend to disk; if you need this function implemented be sure to use this card.* 

### **1.4 Zero Voltage Modem Wake Up**

The Wake On Modem discussed here is to wakeup from true power off (defined as the fan of power supply being off), This motherboard still supports traditional green PC suspend mode but is not discussed here.

With the help of the ATX soft power On/Off, it is possible to have a system totally power off (The traditional suspend mode of power management function does not really turn off the system power supply), and wakeup to automatically answer a phone call as an answering machine or to send/receive a fax. You may identify whether or not your system is in true power off mode by checking to see if the fan of your power supply is off. Both an external box modem and an internal modem card can be used to support Modem Wake Up, but if you use an external modem, you have to leave your box modem on. The AOpen MX3ZA and internal modem card implement a special circuit (patent applied) and make sure the modem card works properly without any power. We recommend choosing the AOpen modem card (MP56) for Wake On Modem applications.

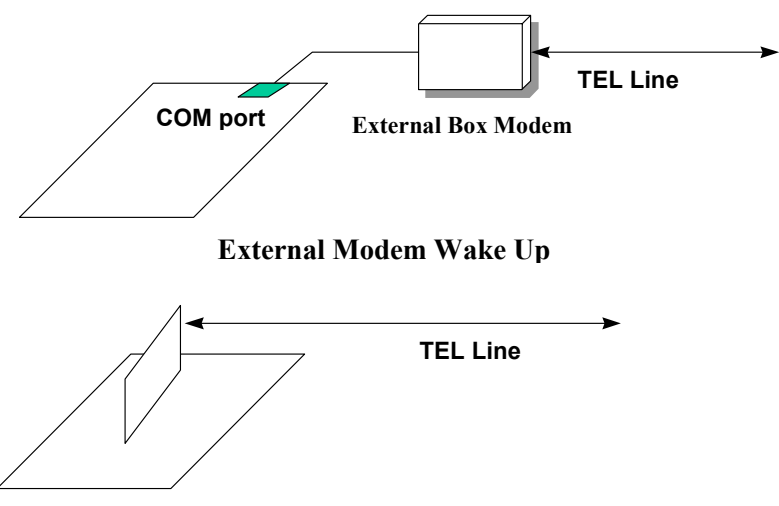

**Internal Modem Card Wake Up (such as MP56)**

For Internal Modem Card (AOpen MP56):

- 1. Go into the BIOS Setup, select Power Management and  $\rightarrow$  0V Wake On Modem. Select "Enabled."
- 2. Install your application, put into Windows 95 StartUp.
- 3. Turn the system power off by soft power switch.
- 4. Connect the 4-pin Wake On Modem cable from MP56 RING connector to the MX3ZA **WOM** connector.
- 5. Connect your telephone line to the MP56 modem. You are now ready to use Wake On Modem.

For External Box Modem:

- 1. Go into the BIOS Setup, select Power Management and  $\rightarrow$  0V Wake On Modem. Select "Enabled."
- 2. Setup your application, put into Windows 95 StartUp.
- 3. Turn your system power off by soft power switch.
- 4. Connect your RS232 modem cable from your external box modem to COM1 or COM2.
- 5. Connect telephone line to external box modem. Turn on modem power (you must keep modem power always on). You are now ready to use Wake On Modem.

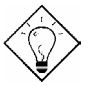

*Tip: External modem wake up signal is detected through COM1 or COM2. An internal modem card wake up signal is detected through a cable from the connector RING (on the modem card) to WOM (on the mainboard).* 

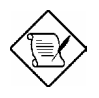

*Note: If you use an external modem, the power of the external modem must be kept on to receive a signal from the telephone line. An internal modem card has no such limitation.* 

### **1.5 System Voltage Monitoring**

This motherboard implements a voltage monitoring system. As you turn on your system, this smart design will continue to monitor your system's working voltage. If any of the system's voltage is over the component's standard there will be an alarm through application software such as the Hardware Monitoring Utility to warn the user. The system voltage monitoring function monitors CPU core voltage. It is automatically implemented by the BIOS and Hardware Monitoring Utility (the program's file name is like aohwxxx.exe, where xxx means the version number), no hardware installation is needed.

### **1.6 Fan Monitoring**

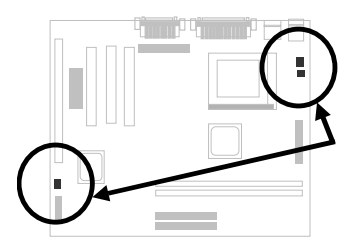

There are three fan connectors, two is for CPU, the other can be connected to a housing fan. The fan monitoring function is implemented by connecting fan to 3-pin fan connector **CPUFAN1** or **FAN** and installing Hardware Monitoring Utility.

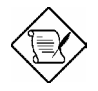

*Note: You need a 3-pin fan that supports SENSE signal for fan monitoring function to work properly.* 

### **1.7 CPU Thermal Protection**

This motherboard implements special thermal protection circuits. When temperature is higher than a predefined value, there will be warning through application software such as the Hardware Monitor utility to notify the user. It is automatically implemented by the BIOS and the Hardware Monitoring Utility, no hardware installation is needed.

### **1.8 Battery-less Design**

To preserve the earth, this motherboard implements the battery-less motherboard design. There is no need to have a battery for RTC (real time clock) and CMOS Setup as long as the ATX power cable is plugged in. In case the AC power is shutdown or the power cord is removed by accident, the CMOS Setup and system configuration can be restored from EEPROM, only the system clock needs to be re-set to current date/time.

For the convenience of the end user, the MX3ZA still ships with one Lithium (CR-2032) battery. If you prefer to use a battery, you can still insert it into battery socket. The RTC will still keep running even when the power cord is removed.

### **1.9 Wake On Keyboard/Mouse**

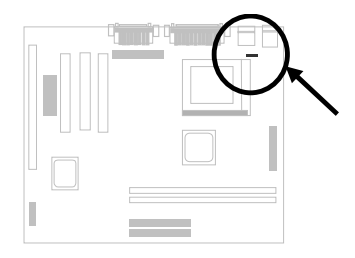

This function allows you to power on your system by clicking a hot key or a mouse button that you specified. Besides, you can also disable the function of the power button and only the preset keys (like a password) can boot your system.

Please follow the procedure below to enable Wake on Keyboard/Mouse function.

- 1. Set JP28 at pin 2-3 is to enable this function
- 2. Go to BIOS Setup  $\rightarrow$  Integrated Peripherals  $\rightarrow$  Power On Function. You can select different wake up mode. For detailed information, please refer to "Chapter 3 AWAED BIOS"
- 3. Save CMOS setup and Exit.
- **4. Successfully boot your system to Windows or DOS.**
- 5. Now you can proceed the normal shutdown and next time you can use this function to boot your system.

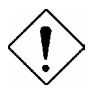

*Caution: To implement this function, the 5V Stand By current of ATX power supply must be greater than 800mA.*

*Caution: Wake On Mouse function applies to PS/2 mouse only* 

*Caution: The mouse can't be moved between double clicking.* 

*Caution: If you set a Password but forget it, please clear CMOS.* 

*Caution: If you want to use Wake On Mouse function in DOS, it is necessary to install the DOS driver of the mouse.* 

# Chapter 2 Hardware Installation

This chapter gives you a step-by-step procedure on how to install your system. Follow each section accordingly.

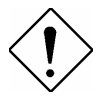

*Caution: Electrostatic discharge (ESD) can damage your processor, disk drives, expansion boards, and other components. Always observe the following precautions before you install a system component.* 

- *1. Do not remove a component from its protective packaging until you are ready to install it.*
- *2. Wear a wrist ground strap and attach it to a metal part of the system unit before handling a component. If a wrist strap is not available, maintain contact with the system unit throughout any procedure requiring ESD protection.*

### **2.1 Jumper and Connector Locations**

The following figure shows the locations of the jumpers and connectors on the system board:

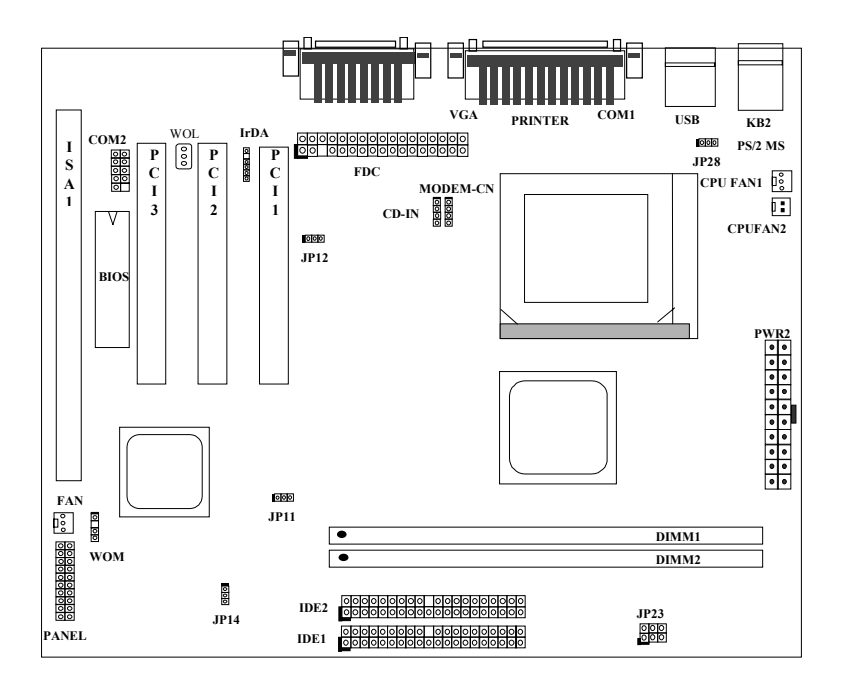

#### **Jumpers:**

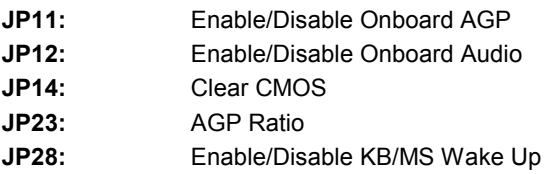

#### **Connectors:**

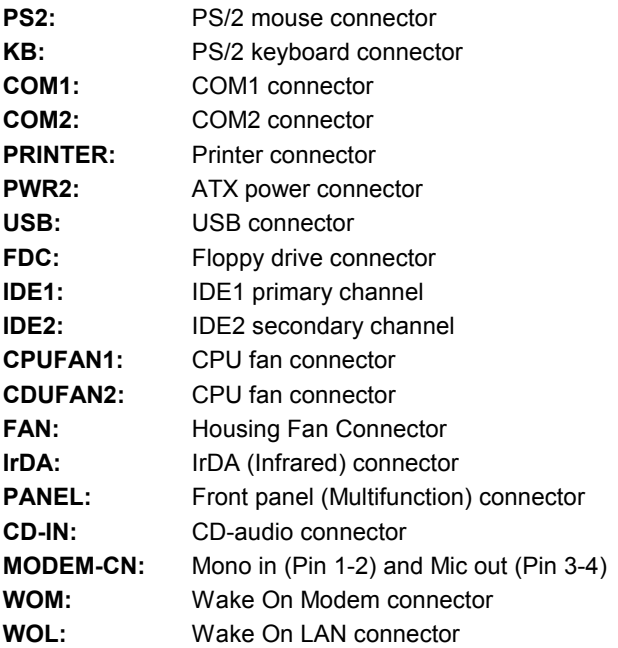

### **2.2 Jumpers**

With the help of VID signal and SMbus, this motherboard is jumper-less design.

#### **2.2.1 Selecting the CPU Frequency**

Celeron PPGA VID signal and SMbus clock generator provide CPU voltage auto-detection and allow user to set CPU frequency through CMOS setup, no jumper or switch is needed. The correct CPU information is saved into EEPROM, with these technologies, the disadvantages of Pentium base jumper-less design are eliminated. There will be no worry of wrong CPU voltage detection and no need to re-open the housing if CMOS battery loss.

The CPU frequency selection is set by going into:

#### **BOIS Setup → Chipset Features Setup → CPU Clock Frequency**

(The possible setting is 66.8, 75, 83.3, 100, 103, 105, 110, 112, 120, 124, 133, 140, 150 MHz)

#### **BOIS Setup → Chipset Features Setup → CPU Clock Ratio**

(The possible setting is 1.5x, 2x, 2.5x, 3x, 3.5x, 4x, 4.5x, 5x, 5.5x, 6x, 6.5x, 7x, 7.5x, and 8x)

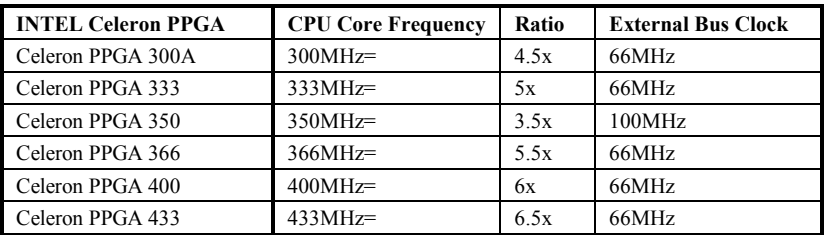

#### *Core frequency = Ratio \* External bus clock*

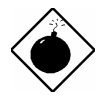

*Warning: INTEL 440ZX chipset supports maximum 100MHz FSB clock, the higher clock settings are for internal test only. These settings exceed the specification of ZX chipset, which may cause serious system damage.* 

### **2.2.2 Setting the CPU Voltage**

This motherboard supports Celeron PPGA VID function, the CPU core voltage is automatically detected, the range is from 1.3V to 2.05V.

### **2.2.3 Clearing the CMOS**

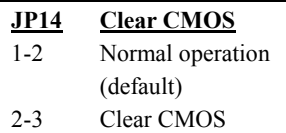

You need to clear the CMOS if you forget your system password. To clear the CMOS, follow the procedures listed below:

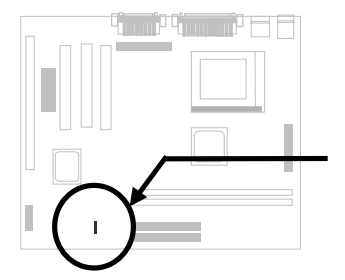

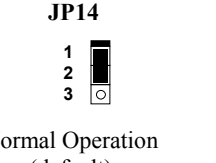

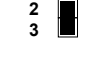

 $\overline{\circ}$ 

Normal Operation (default)

Clear CMOS

**JP14 1**

#### **The procedure to clear CMOS:**

- 1. Turn off the system and unplug the AC power.
- 2. Remove ATX power cable from connector PWR2.
- 3. Locate **JP14** and short pins 2-3 for a few seconds.
- 4. Return **JP14** to its normal setting by shorting pins 1-2.
- 5. Connect ATX power cable back to connector PWR2.
- 6. Turn on the system power.
- 7. Press  $DE$  during bootup to enter the BIOS Setup Utility and specify a new password, if needed.

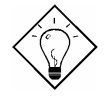

*Tip: If your system hangs or fails to boot because of overclocking, please clear CMOS and the system will go back to default setting (300MHz).* 

*Tip: If your system hangs or fails to boot because of overclocking, simply use <Home> key to restore to the default setting (300MHz). By this smart design, it would be more convenient to clear CPU frequency setting. For using this function, you just need to press <Home> key first and then* 

*press Power button at the same time. Note that do not release <Home> key until POST screen appearing.* 

#### **2.2.4 Onboard AGP**

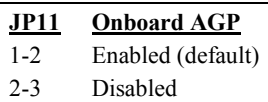

If you want to install another VGA card, you have to disable the onboard AGP by setting this jumper to Disabled.

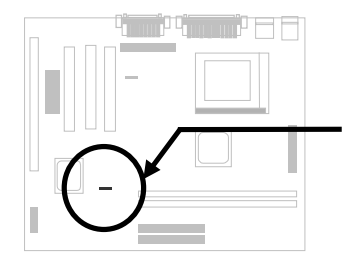

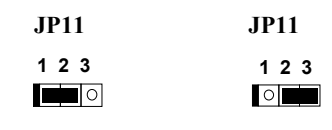

Enabled (default)

Disabled

### **2.2.5 Onboard Audio**

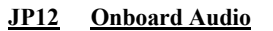

1-2 Enabled (default)

2-3 Disabled

If you want to install another sound card, you have to disable the onboard audio by setting this jumper to Disabled.

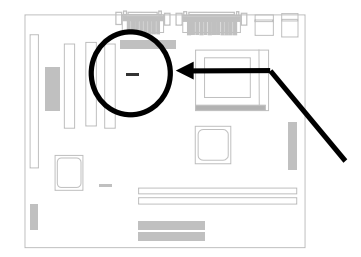

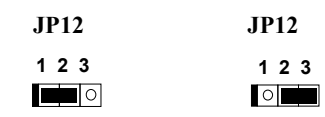

Enabled (default)

Disabled

### **2.2.6 KB/MS Wakeup**

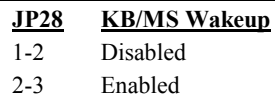

This jumper is used to enable or disable Keyboard/Mouse Power ON function. If you select Enabled, you may decide the wakeup mode from BIOS Setup. To implement this function, the 5V Stand By current must be greater than 800mA.

Note that only PS/2 mouse supports Wake On Mouse function.

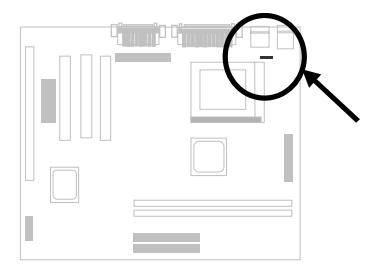

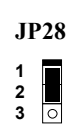

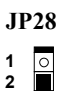

Disabled

Enabled

**3**

### **2.3 Connectors**

#### **2.3.1 Power Cable**

The ATX power supply uses 20-pin connector shown below. Make sure you plug in the right direction.

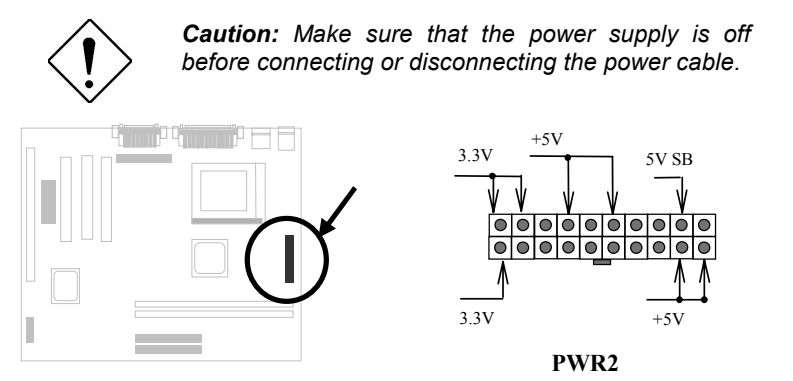

#### **2.3.2 Fan**

Plug in the fan cable to the fan connectors onboard. The fan connectors are marked **CPUFAN1**, **CPUFAN2** and **FAN** on the system board. You can plug the CPU fan cable to both the 3-pin fan connector CPUFAN1 and the 2-pin fan connector CPUFAN2. FAN can be reserved for the housing fan. Note that only CPUFAN1 and FAN support the fan monitoring function, because a 3-pin fan has an extra pin called SENSE, which periodically sends fan signal out.

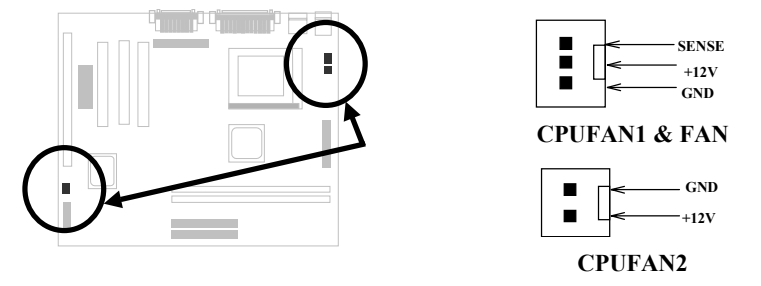

#### **2.3.3 PS/2 Mouse**

The onboard PS/2 mouse connector is a 6-pin Mini-Din connector marked **PS2**. The view angle of drawing shown here is from back panel of the housing.

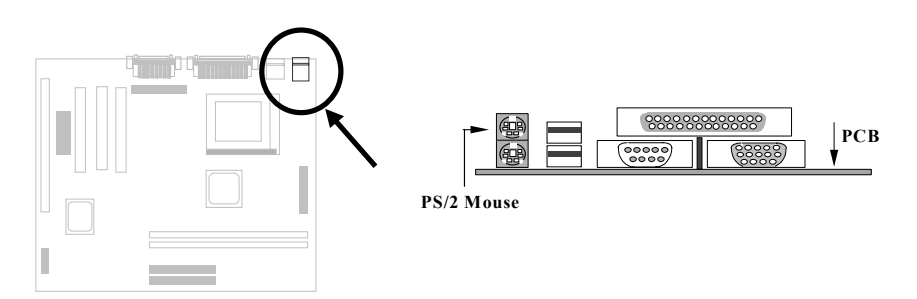

### **2.3.4 Keyboard**

The onboard PS/2 keyboard connector is a 6-pin Mini-Din connector marked **KB2**. The view angle of drawing shown here is from back panel of the housing.

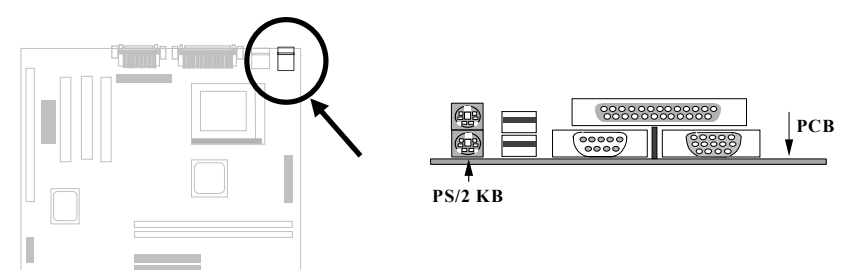

### **2.3.5 Serial Devices (COM1/COM2)**

The onboard serial connectors are 9-pin D-type connectors on the back panel of mainboard. The serial port 1 connector is marked as **COM1** and the serial port 2 connector is marked as **COM2.**

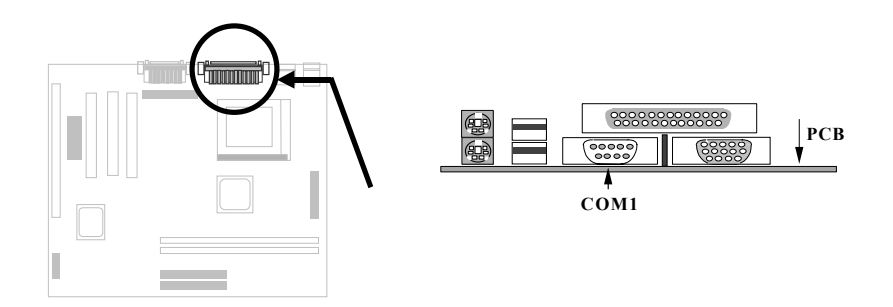

### **2.3.6 Serial Devices (COM2)**

Plug in the 10-pin flat cable to the **COM2** connectors.

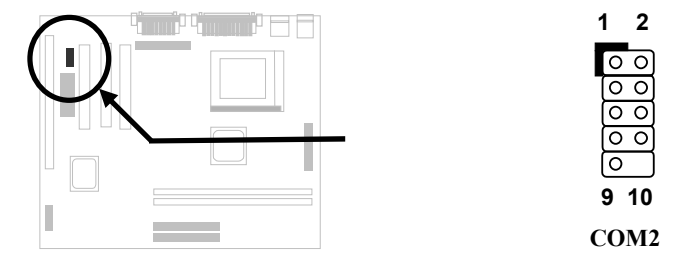

### **2.3.7 Printer**

The onboard printer connector is a 25-pin D-type connector marked **PRINTER**. The view angle of drawing shown here is from back panel of the housing.

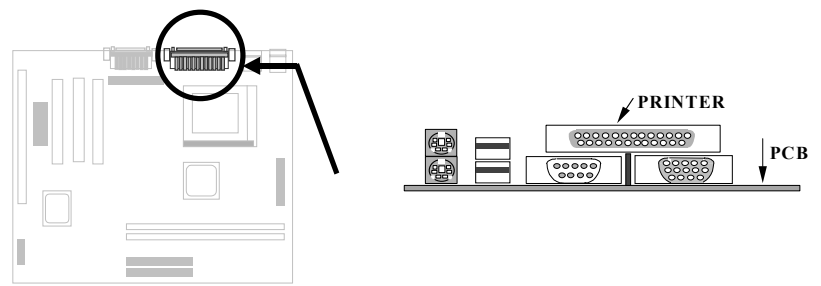

### **2.3.8 USB Device**

You can attach USB devices to the USB connector. The motherboard contains two USB connectors, which are marked as **USB.**

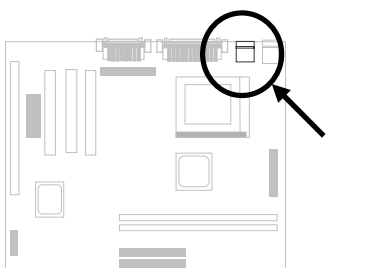

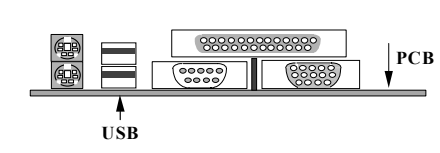
# **2.3.9 Floppy Drive**

Connect the 34-pin floppy drive cable to the floppy drive connector marked as **FDC** on the system board.

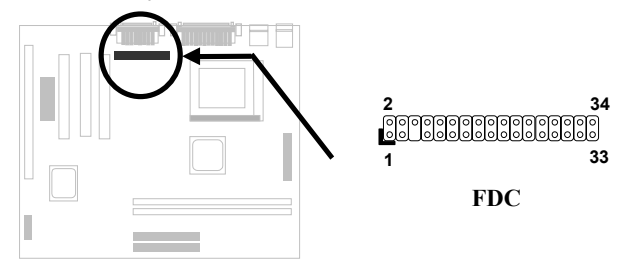

### **2.3.10 IDE Hard Disk and CD ROM**

This mainboard supports two 40 pin IDE connectors marked as **IDE1** and **IDE2.** IDE1 is also known as primary channel and IDE2 as secondary channel, each channel supports two IDE devices that make total of four devices.

In order to work together, the two devices on each channel must be set differently to master and slave mode, either one can be hard disk or CDROM. The setting as master or slave mode depends on the jumper on your IDE device, please refer to your hard disk and CDROM manual accordingly.

Connect your first IDE hard disk to master mode of the primary channel. If you have second IDE device to install in your system, connect it as slave mode on the same channel, and the third and fourth device can be connected on secondary channel as master and slave mode respectively.

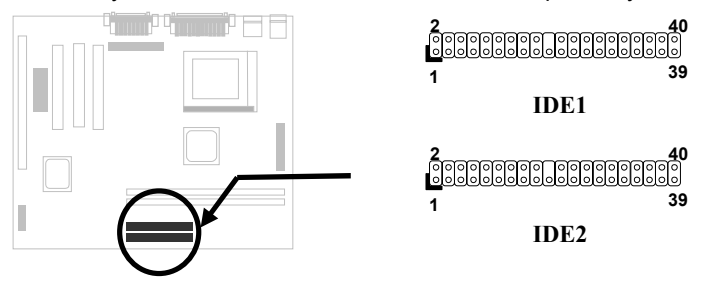

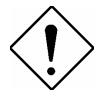

*Caution: The specification of IDE cable is maximum 46cm (18 inches), make sure your cable does not excess this length.* 

*Caution: For better signal quality, it is recommended to set far end side device to master mode and follow the suggested sequence to install your new device. Please refer to the following figure.* 

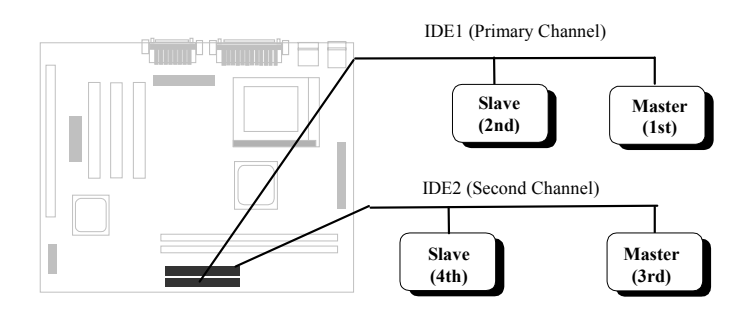

### **2.3.11 Panel Connector**

The Panel (multifunction) connector is a 20-pin connector marked as **PANEL** on the board. Attach the power LED, keylock, speaker, SPWR, IDE LED and reset switch to the corresponding pins as shown in the figure. If your ATX housing supports ACPI specification, the ACPI & Power LED will keep flashing if you have enabled "suspend mode" item in BIOS Setup.

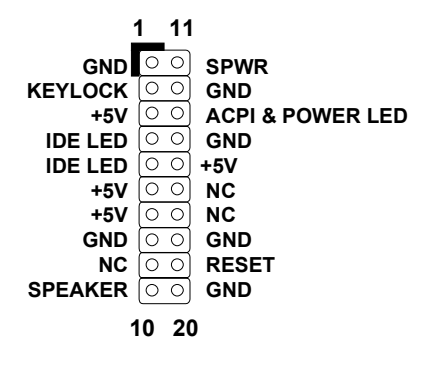

**PANEL**

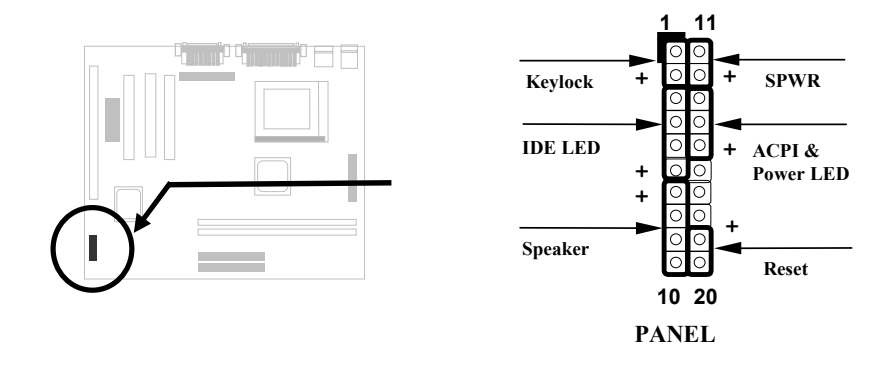

### **2.3.12 IrDA Connector**

The IrDA connector can be configured to support wireless infrared module, with this module and application software such as Laplink or Win95 Direct Cable Connection, user can transfer files to or from laptops, notebooks, PDA and printers. This connector supports HPSIR (115.2Kbps, 2 meters), ASK-IR (56Kbps) and Fast IR (4Mbps, 2 meters).

Install infrared module onto **IrDA**  connector and enable infrared function from BIOS setup, make sure to have correct orientation when you plug onto IrDA connector.

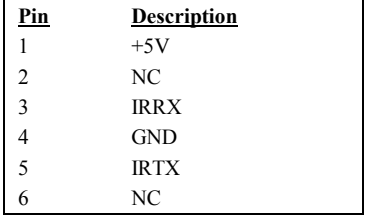

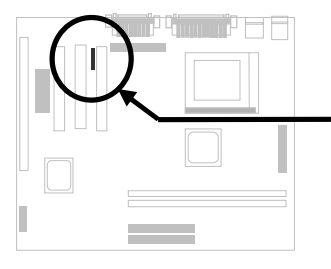

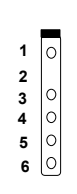

**IrDA** 

### **2.3.13 Wake On Modem Connector**

This mainboard implements special circuit to support Wake On Modem, both Internal Modem Card (AOpen MP56) and external box Modem are supported. Since Internal Modem card consumes no power when system power is off, it is recommended to use Internal Modem. To use AOpen MP56, connect 4-pin cable from **RING** connector of MP56 to **WOM** connector on the mainboard.

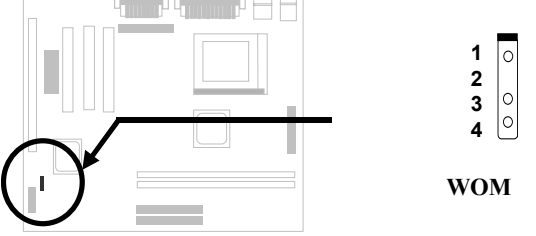

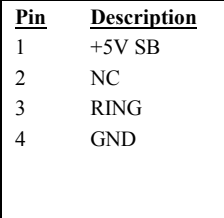

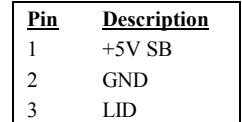

# **2.3.14 Wake On LAN Connector**

This mainboard implements a **WOL** connector. To use Wake On LAN function, you need a network card that supports this feature. In addition, you also need to install a network management software.

> $\circ$ | 0  $\circ$

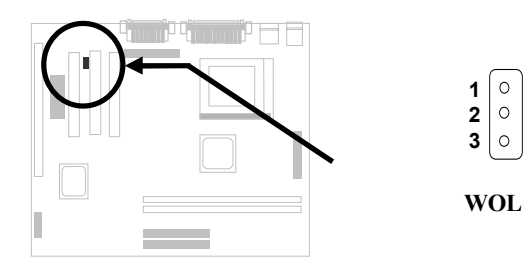

# **2.3.15 CD Audio Connector**

This connector is used to connect CD audio cable. **Pin**

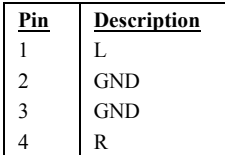

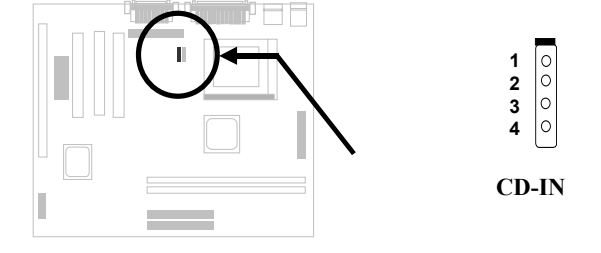

## **2.3.16 Mono In/Mic Out Connector**

This connector is used to connect Mono In/Mic Out connector of an internal modem card. The pin 1-2 is **Mono In**, and the pin 3-4 is **Mic Out**. Please note that there is no standard for this kind of connector yet, only some internal modem cards implement this connector.

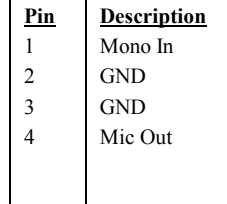

Please see the pin definitions to connect the cable.

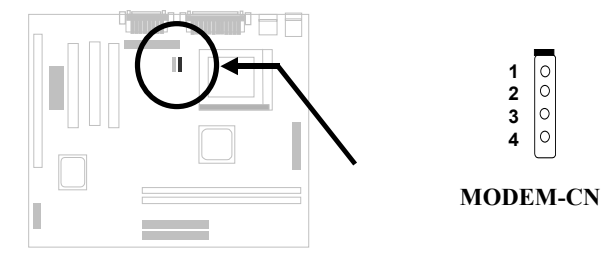

# **2.4 Configuring the System Memory**

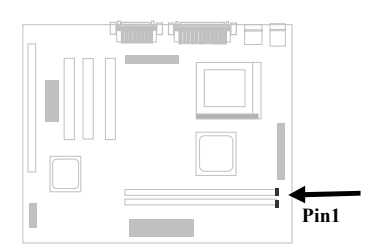

The DIMM types supported are SDRAM (Synchronous DRAM) only. This motherboard has two 168 pin DIMM sockets (Dual-in-line Memory Module) that allow you to install system memory up to **256MB**.

DIMM modules can be identified by the following factors:

**I. Size:** single side, 1Mx64 (8MB), 2Mx64 (16MB), 4Mx64 (32MB), 8Mx64 (64MB), 16Mx64 (128MB), and double side, 1Mx64x2 (16MB), 2Mx64x2 (32MB), 4Mx64x2 (64MB), 8Mx64x2 (128MB).

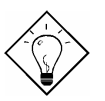

*Tip: Here is a trick to check if your DIMM is single-side or double-side -- if there are traces connected to golden finger pin 114 and pin 129 of the DIMM, the DIMM is probably double-side; otherwise, it is single-side. The following figure is for your reference.* 

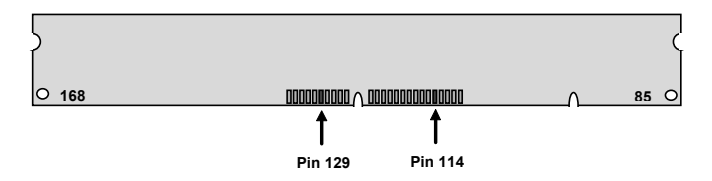

#### **II. Speed:**

normally marked as -12, which means the clock cycle time is 12ns and maximum clock of this SDRAM is 83MHz. Sometimes you can also find the SDRAM marked as -67, which means maximum clock is 67MHz.

**III. Buffered and non-buffered:** This motherboard supports non-buffered DIMMs. You can identify non-buffered DIMMs and buffered DIMMs according to the position of the notch, following figure is for your reference:

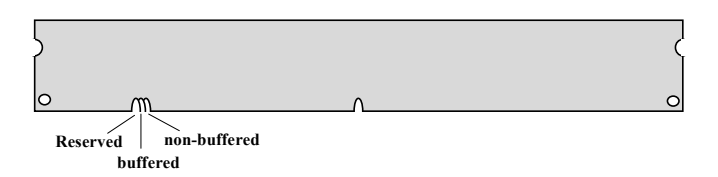

Because the positions are different, only non-buffered DIMMs can be inserted into the DIMM sockets on this motherboard. Although most of DIMMs on current market are non-buffered, we still suggest you to ask your dealer for the correct type.

**IV. 2-clock and 4-clock signals:** Although both of 2-clock and 4-clock signals are supported by this motherboard, we strongly recommend choosing 4 clock SDRAM in consideration of reliability.

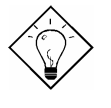

*Tip: To identify 2-clock and 4-clock SDRAM, you may check if there are traces connected to golden finger pin 79 and pin 163 of the SDRAM. If there are traces, the SDRAM is probably 4-clock; Otherwise, it is 2-clock.* 

- **V. Parity:** This motherboard supports standard 64 bit wide (without parity) DIMM modules.
- **VI. SPD support:** BIOS will automatically detect DIMM with SPD, and set to appropriate timing. DIMMs without SPD are still able to work fine on this board, but BIOS POST screen will give you a warning message that you use a DIMM without SPD.

There is no jumper setting required for the memory size or type. It is automatically detected by the system BIOS, and the total memory size is to add them together. **The maximum is 256MB**.

**Total Memory Size = Size of DIMM1 + Size of DIMM2** 

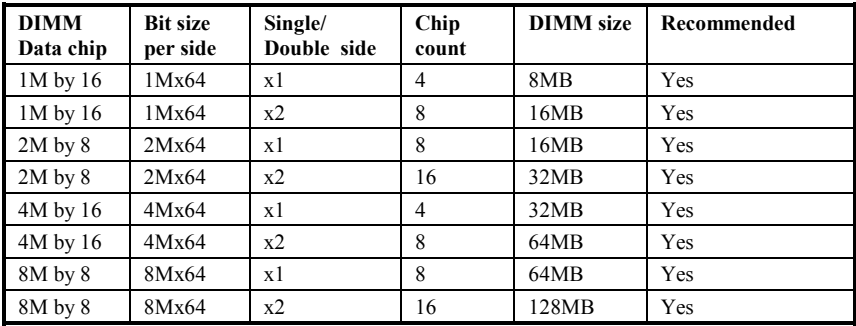

The following table lists the recommended DRAM combinations of DIMM:

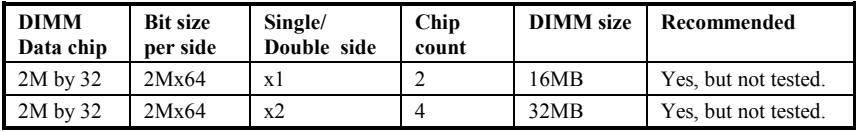

The following table lists the possible DRAM combinations that is **NOT** recommended:

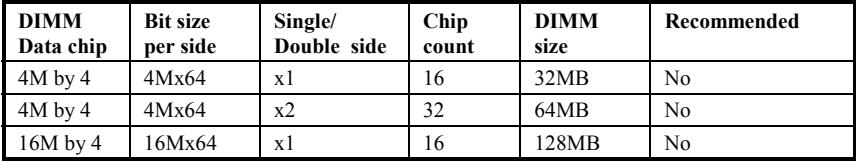

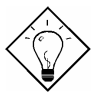

*Tip: The parity mode uses 1 parity bit for each byte, normally it is even parity mode, that is, each time the memory data is updated, parity bit will be adjusted to have even count "1" for each byte. When next time, if memory is read with odd number of "1", the parity error is occurred and this is called single bit error detection.* 

# Chapter 3 Software Installation

This chapter gives you a step-by-step procedure on how to install the driver and utility of this motherboard. Because chipset and technology improvement is faster than operating system, sometimes we need certain procedures to successfully install necessary software. Please follow each section accordingly.

# **3.1 Onboard Audio**

This motherboard comes with a 16-bit sound processor (ESS Solo-1) onboard.

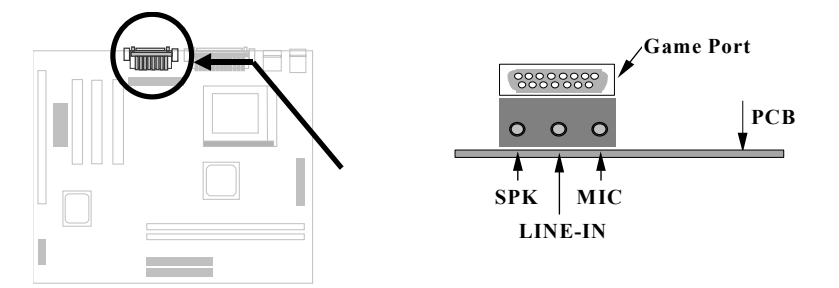

To fully utilize the audio functions, you may connect various peripheral devices that the audio chip supports. The following figure shows the different devices that you can connect.

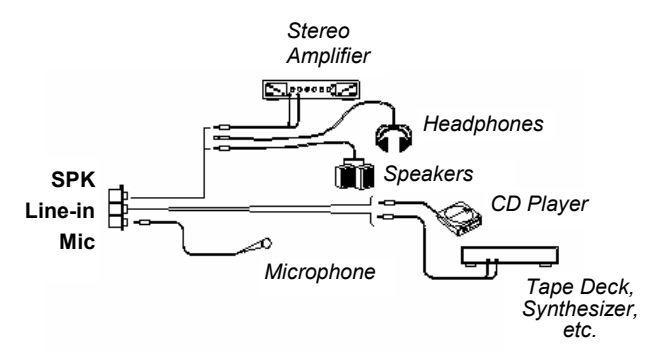

The onboard audio has the following features:

#### **Advanced technology support**

- ESS Solo-1 PCI audio accelerator in 16 bits stereo chip
- □ High-quality ESFM music synthesizer
- □ 64 voices software wavetable
- 3-D stereo effects processor
- □ Support DLS (downloadable sound)
- □ Support Microsoft DirectMusic
- Support Microsoft positional 3D
- □ Support DirectSound and DirectSound 3D
- □ ADPCM data compression
- □ Internal modem connector
- □ Full DOS game compatibility
- **Plug and Play**
- Record, compress, and play back voice, sound, and music
- □ 16-bit stereo ADC and DAC
- □ Programmable independent sample rate from 6 KHz up to 48 KHz for record and playback
- $\Box$  Full duplex operation for simultaneous record and playback
- □ Support full DOS compatible modes: PC/PCI, TDMA, DDMA
- □ Sound Blaster Pro & Windows Sound System compatible
- Stereo Input for Line-in, CD-Audio, Auxiliary in and a mono microphone in
- MPU-401(UART mode) interface for wavetable synthesizers and MIDI devices
- Integrated dual game port
- □ Separate mono input (MONO-IN) and mono output (MONO-OUT) for speakerphone
- Support windows95/98 or windows NT 4.0
- WDM streaming driver support windows98 and windows NT 5.0

#### **Software-controllable audio**

- □ Supports various audio devices all controllable through software
- □ Adjusts master volume, CD audio, line-in, AUX, mono in, mono out, synthesis wave and microphone inputs

#### **Stereo digitized voice channel**

 $\Box$  Full-duplex operation for simultaneous record and playback

### **3.1.1 Setting Up in Windows 95/98**

This motherboard comes with CD-ROM disc (AOpen Bonus Pack) containing the Windows 95/98 drivers and software (including the Music Center application). Refer to their online help for details.

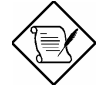

*Note: Refer to your Windows 95/98 manual or online help for any questions on Windows 95/98.* 

#### **Installing the Drivers and the Application**

After turning on the system, Windows 95/98 begins loading and starts detecting new hardware installed on the system.

- 1. When Windows 95/98 detects the presence of the onboard audio chip, it begins to build the driver database. The New Hardware Found dialog box displays.
- 2. Select **Driver from disk provided by hardware manufacturer** and click on **OK**. Windows 95/98 prompts you for the driver disk.
- 3. Insert the driver disk in the appropriate drive and specify another drive, if required. Then click on OK. The system copies the necessary driver files to your hard disk drive.

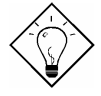

*Tip: Prepare the Windows 95/98 CD-ROM disk before setting up the sound card. Windows 95/98 will prompt you to insert the Windows 95/98 CD-ROM disk when you install the joystick or MIDI device.* 

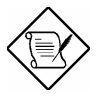

*Note: If the file being copied is older than the file currently existing in your system, we recommend that you keep the existing file.* 

- 4. Windows 95/98 makes changes to the system settings and begins detecting the following new hardware components:
	- ES1941 PCI AudioDrive
	- ES1941 DOS Enumlation
	- Gameport Joystick

Windows 95/98 makes final changes to the system settings.

#### **Install the Application**

1. Insert AOpen Bonus Pack disc, setup the applications from "Motherboard Drivers" of the autorun program, or browse CD and select X:\Mx3za\ Sound\Setup.exe.

#### **Dos Legacy mode Setup**

- 1. Insert AOpen Bonus Pack disc, setup the applications from "Motherboard Drivers" of the autorun program, or browse CD and select X:\Mx3za\ Sound\Setup.exe. Select Application button from setup menu.
- 2. Choose Dos Legacy Support item to begin setup.
- 3. If the system reboot under windows98, please select the driver form Windows98 instead of AOpen Bonus Pack disc.

### **3.1.2 Setting Up in NT4.0**

The card package also comes with NT4.0 drivers. Please refer to your NT4.0 manual or online help for any questions on NT4.0.

#### **Installing the Audio Drivers**

Follow these steps to install the audio drivers:

- 1. Select **MULTIMEDIA** from control panel and click on the Devices tab.
- 2. Press the **ADD** button. Select **Unlisted or Updated Drivers** and press **OK**.
- 3. Browse and select X:\Mx3za\Sound\Driver\NT40.
- 4. Press **OK** to continue with the installation.
- 5. An Audio Setup dialog box will appear. Select the default configuration resource and press **OK**.
- 6. Click on the **Restart Now** button.

#### **Install MPU-401/Joystick Driver**

Follow these steps to install the MPU401 or joystick drivers:

- 1. Select **MULTIMEDIA** from control panel and click on the Devices tab.
- 2. Press the **ADD** button. Select MPU-401 Compatible Driver /Microsoft Sidewinder 3D Pro Joystick and press OK..
- 3. Place your NT4.0 installation CD and press **OK** (the default path is the i386 directory).
- 4. The Generic MPU-401/Joystick Setup dialog box will pop up. Select the default configuration resource and press **OK**.
- 5. Click on the **Restart Now** button.

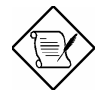

*Note: X: means your CD drive letter, please change it according to the actual drive letter.* 

# **3.2 Onboard AGP**

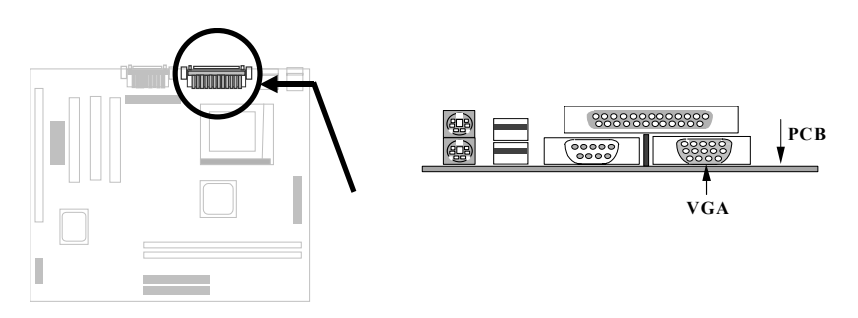

This motherboard comes with a high performance onboard graphics accelerator (ATI 3D Rage Pro Turbo AGP).

### **3.2.1 Installing ATI enhanced driver in Win95/98**

- 1. Place the CD disc into the CDROM drive.
- 2. In the Taskbar, click Start.
- 3. Click Run.
- 4. Type **D:\Mx3za\Agp\Win9x\Disk1\Setup.exe** in the text entry area, and press OK. (If **D** is not your CDROM drive, substitute **D** with the correct drive letter.)
- 5. Follow the instructions displayed in the help.

### **3.2.2 Installing ATI enhanced driver in Windows NT**

- 1. Run the Windows NT Display program located in the Control Panel, under "Settings" in the Start menu. Alternatively, position the cursor on the background of the desktop, click the right mouse button, then select "Properties" from the popup menu.
- 2. Select the "Settings" page.
- 3. Select "Display Type...".
- 4. Select "Change..." from the display options.
- 5. Select "Have Disk..."
- 6. NT will prompt you for the correct path, enter **D:\Mx3za\Agp\Win9x**. (If **D** is not your CDROM drive, substitute **D** with the correct drive letter.)
- 7. A list of ATI graphics accelerators will be displayed. Select the one you are using, then click on the "OK" button.
- 8. Windows NT will once again prompt for confirmation. All appropriate files are then copied to the hard disk.
- 9. Restart Windows NT. Windows NT will start up using the mach64 drivers.
- 10. NT will boot into a default mode and start the Display applet allowing for mode selection.

Note: If you select a color depth or resolution not supported by the onboard AGP, NT will substitute 640x480 in 256 colors for the display.

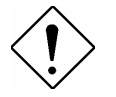

*Caution: You need to setup Windows NT 4.0 Service Pack 3 for installing an AGP card.* 

# **3.3 Install Hardware Monitoring Utility**

There are four high-valued "Hardware Monitoring" features being implemented on this motherboard.

- **1. Over Current Protection**: Providing over current protection for CPU Vcore. In conjunction with the over current protection provided by ATX power supply on 3.3V/5V/12V, it gives the full line over current protection.
- **2. System Voltage Monitoring**: As you turn your system on, this smart design will continue to monitor your system working voltage. If any of the system voltage is over the component's standard, there will be warning alarm from PC speaker when Hardware Monitoring Utility or ADM installed.
- **3. Thermal Protection**: The higher speed of CPU, the more heat dissipation ability is needed to be taken into consideration. If the user does not use a correct fan for the CPU cooling, it is highly possible the CPU will be overheating and cause system unstable. AOpen motherboard monitors CPU temperature by using a thermal sensor.
- **4. Fan Monitoring**: There are two three-pin fan connectors, one is for CPU and the other one can be connected to the housing fan. The system will report the rotational speed of the fan and alarm fan malfunction though Hardware Monitoring Utility or ADM.

The hardware monitoring function is automatically implemented by the BIOS and utility software (such as Hardware Monitoring Utility or ADM), no hardware installation is needed.

Hardware Monitoring Utility (the program's file name is like aohwxxx.exe, where xxx means the version number) is developed by AOpen which monitors the status of system voltage, thermal, & fan. Instead of using ADM, which supports network administration, this utility is especially designed for personal user. You may install it on your AOpen motherboard based system which comes with Hardware Monitoring features. To install Hardware Monitoring Utility, please follow the procedure below.

Choose "Hardware Monitoring Utility" from the autorun menu of AOpen Bonus Pack CD disc.

 $\sim$  0r  $\sim$ 

Run \HwMon\95\aohw120.exe

# Software Installation

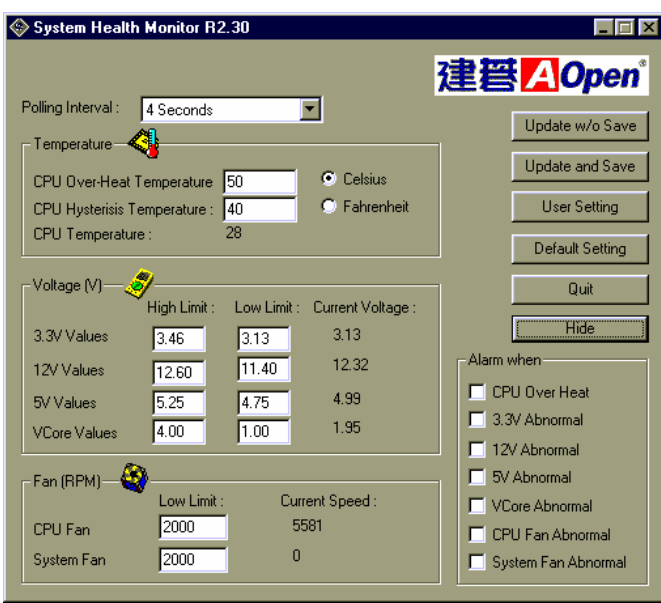

# **3.4 Install Norton AntiVirus**

You can install this antivirus software from AOpen Bonus Pack CD disc, please follow the procedure below.

To install Norton Antivirus, please follow the procedure below.

To run AOchip, please follow the procedure below.

- 1. Choose "Norton Antivirus" from the autorun menu of AOpen Bonus Pack CD disc.
- 2. Choose one language version accordingly and click "OK" button.
- $\sim$  0r  $\sim$

Brazilian version: Run \Nav\Brazilian\Setup.exe

Chinese version: Run \Nav\Chinese\Disk1\Setup.exe

Dutch version: Run \Nav\Dutch\Setup.exe

English version: Run \Nav\English\Setup.exe

French version: Run \Nav\French\Setup.exe

German version: Run \Nav\German\Setup.exe

Italian version: Run \Nav\Italian\Setup.exe

Japanese version: Run \Nav\Japanese\Setup.exe

Korean version: Run \Nav\Korean\Disk1\Setup.exe

Spanish version: Run \Nav\Spanish\Setup.exe

# Software Installation

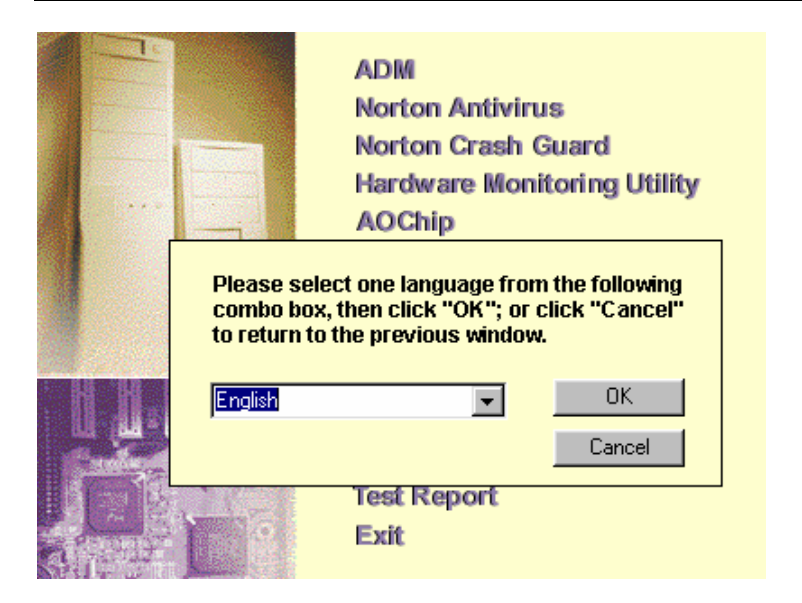

# **3.5 Install Docucom Reader**

The AOpen Bonus Pack CD disc includes an online manual of this motherboard, which is PDF file format. You must use Docucom Reader to read these PDF files.

To install Docucom Reader, please follow the procedure below.

Choose "Docucom Reader" from the autorun menu of AOpen Bonus Pack CD disc.

 $\sim$  0r  $\sim$ 

Run \Utility\Docucom\Setup\Setup.exe

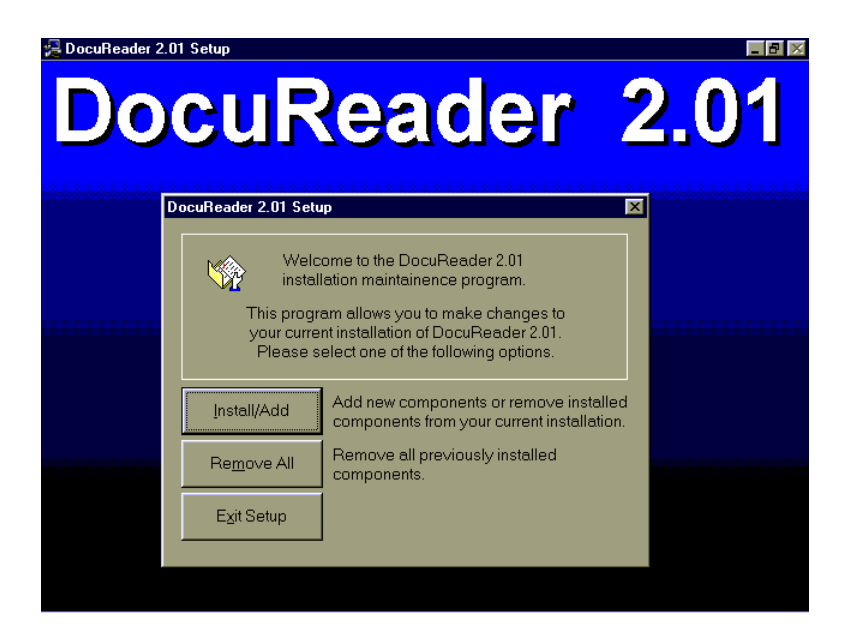

# **3.6 Eliminate "?" mark in Win95**

VIA has introduced Apollo Pro Plus chipset with latest feature of "ACPI", "USB" & "Ultra DMA/33". Since these devices are so new that Win'95 did not anticipate to support them on Aug. of '95 which Win'95 initially is being released, there will be question marks or "standard IDE controller" presented under Device Manager after installing Win'95 on this board.

Even though your system will work fine with this "?" marks, we received many requests about how to eliminate it. AOpen software team developed an utility AOchip.exe for the convenience of Win95 users. It is very user friendly and can be used on any TX/LX/BX/ZX/MVP3/Apollo Pro Plus/5591 chipset based motherboard, not limited to AOpen products. You are welcome to distribute it, if you like it, simply say thanks to our software team. Note that you need USB driver for USB devices to work properly if your OS is Win95.

To run AOchip, please follow the procedure below.

- 1. Choose "AOChip" from the autorun menu of AOpen Bonus Pack CD disc.
- 2. Click "Install" button to execute AOChip.

 $\sim$  0r  $\sim$ 

Run \Utility\AOchip\AOchip.exe

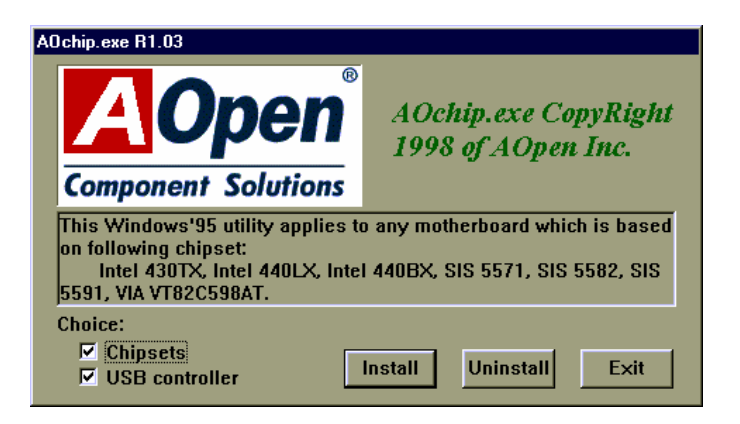

# **3.7 Install Bus Master IDE Driver**

The traditional PIO (Programmable I/O) IDE requires the CPU to involve in all the activities of the IDE access including waiting for the mechanical events. To reduce the workload of the CPU, the bus master IDE device transfers data from/to memory without interrupting the CPU and releases CPU to operate concurrently while data is transferring between memory and IDE device. You need the bus master IDE driver and the bus master IDE HDD to support bus master IDE mode.

To install Intel Bus Master IDE driver, please follow the procedure below.

- 1. Choose "Motherboard Drivers" from the autorun menu of AOpen Bonus Pack CD disc.
- 2. Select "Intel Bus Master IDE Driver" from the combo box.

 $\sim$  0r  $\sim$ 

Run \Mx3za\Driver\Win95\Setup.exe

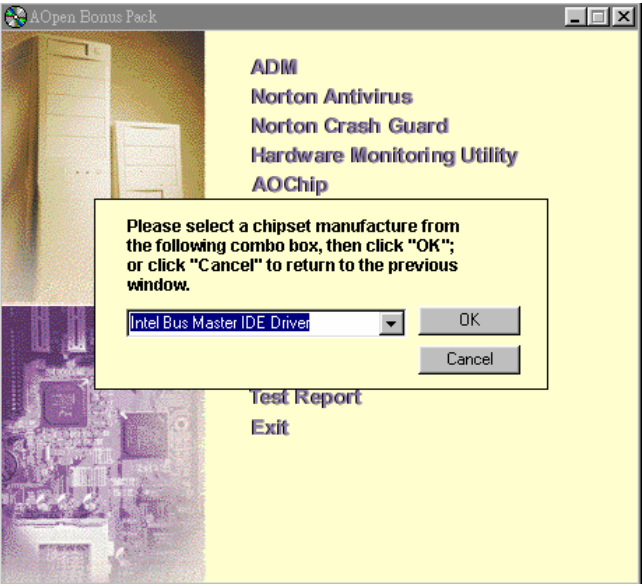

Chapter 4

# Award BIOS

This chapter tells how to configure the system parameters and upgrade the BIOS.

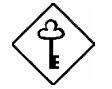

*Important: Because the BIOS code is the most often changed part of the mainboard design, the BIOS information contained in this chapter (especially the Chipset Setup parameters) may be a little different compared to the actual BIOS that came with your motherboard.* 

# **4.1 Entering the Award BIOS Setup Menu**

The BIOS setup utility is a segment of codes/routines residing in the BIOS Flash ROM. This routine allows you to configure the system parameters and save the configuration into the 128 byte CMOS area, (normally in the RTC chip or directly in the main chipset). To enter the BIOS Setup, press  $\boxed{\text{DEL}}$  during POST (Power-On Self Test). The BIOS Setup Main Menu appears as follows.

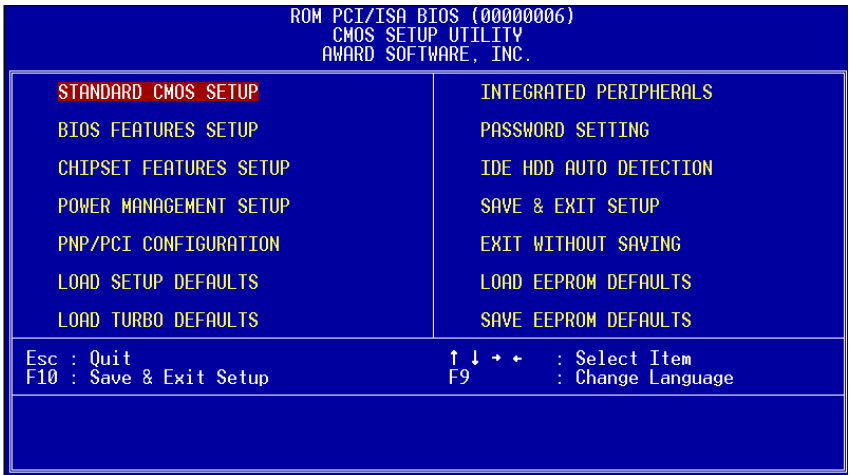

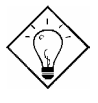

*Tip: Choose "Load Setup Defaults" for recommended optimal performance. Choose "Load Turbo Defaults" for best performance with light system loading. Refer to section 4.7.* 

The section at the bottom of the screen tells how to control the screen. Use the arrow keys to move between items, F9 to change language, ESC to exit, and F10 to save the changes before exiting. Another section at the bottom of the screen displays a brief description of the highlighted item.

After selecting an item, press Enter to select or enter a submenu.

# **4.2 Standard CMOS Setup**

The "Standard CMOS Setup" sets the basic system parameters such as the date, time, and the hard disk type. Use the arrow keys to highlight an item and **FGUP** or **FGDN** to select the value for each item.

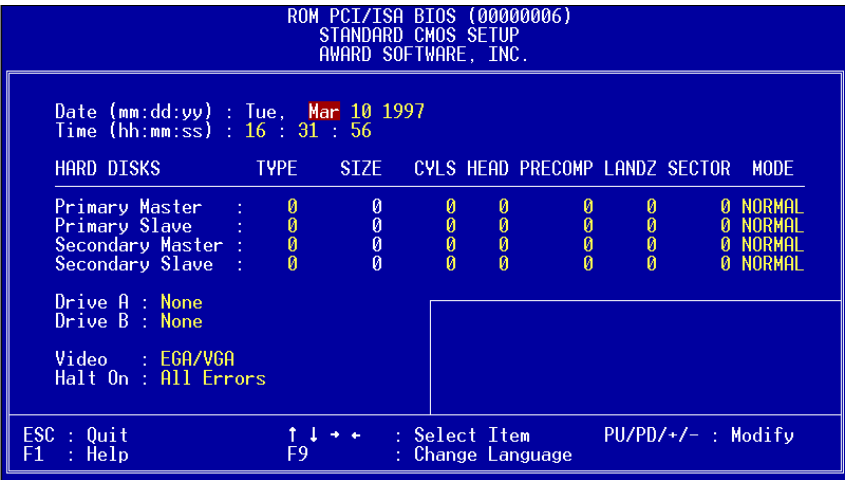

#### **Standard CMOS → Date**

To set the date, highlight the Date parameter. Press **PGUP** or **PGDN** to set the current date. The date format is month, date, and year.

#### **Standard CMOS → Time**

To set the time, highlight the Time parameter. Press **PGUP** or **PGDN** to set the current time in hour, minute, and second format. The time is based on the 24 hour military clock.

#### **Standard CMOS → Primary Master → Type Standard CMOS → Primary Slave → Type Standard CMOS → Secondary Master → Type Standard CMOS → Secondary Slave → Type**

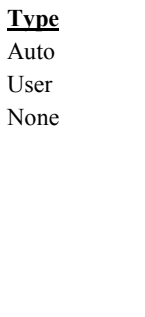

This item lets you select the IDE hard disk parameters that your system supports. These parameters are Size, Number of Cylinder, Number of Head, Start Cylinder for Pre-compensation, Cylinder number of Head Landing Zone and Number of Sector per Track. The default setting is **Auto**, which enables BIOS to automatically detect the parameters of installed HDD (Hard Disk Drive) at POST (Power-On Self Test). If you prefer to enter HDD parameters manually, select User. Select None if no HDD is connected to the system.

The IDE CDROM is always automatically detected.

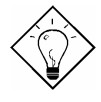

*Tip: For an IDE hard disk, we recommend that you use the "IDE HDD Auto Detection" to enter the drive specifications automatically. See the section "IDE HDD Auto Detection".* 

#### **Standard CMOS → Primary Master → Mode Standard CMOS → Primary Slave → Mode Standard CMOS → Secondary Master → Mode Standard CMOS → Secondary Slave → Mode**

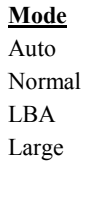

The enhanced IDE feature allows the system to use a hard disk with a capacity of more than 528MB. This is made possible through the Logical Block Address (LBA) mode translation. The LBA is now considered a standard feature of current IDE hard disk on the market because of its capability to support capacity larger than 528MB. Note that if a HDD is formatted with LBA On, it will not be able to boot with LBA Off.

#### **Standard CMOS → Drive A Standard CMOS → Drive B**

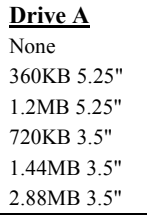

These items select the floppy drive type. The available settings and types supported by the mainboard are listed to the left.

#### **Standard CMOS → Video**

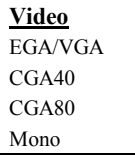

This item specifies the type of video card in use. The default setting is VGA/EGA. Since current PCs use VGA only, this function is almost useless and may be disregarded in the future.

#### **Standard CMOS → Halt On**

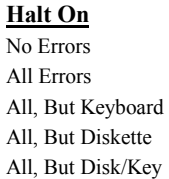

This parameter enables you to control the system stops in case of Power-On Self Test (POST) error.

# **4.3 BIOS Features Setup**

This screen appears when you select the option "BIOS Features Setup" from the main menu.

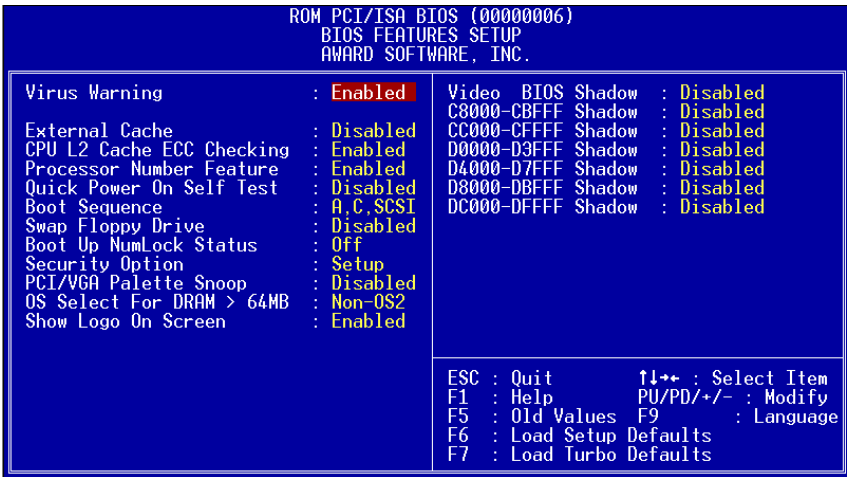

#### **BIOS Features → Virus Warning**

**Virus Warning** Set this parameter to Enabled to activate the warning message. This feature protects the boot sector and partition table of your hard disk from virus intrusion. Any attempt during boot up to write to the boot sector of the hard disk drive stops the system and the following warning message appears on the screen. Run an anti-virus program to locate the problem.

#### **! WARNING !**

Disk Boot Sector is to be modified Type "Y" to accept write, or "N" to abort write Award Software, Inc.

Enabled Disabled

#### **BIOS Features → External Cache**

#### **External Cache**

Enabled

Disabled

Enabling this parameter activates the secondary cache (currently, PBSRAM cache). Disabling the parameter slows down the system. Therefore, we recommend that you leave it enabled unless you are troubleshooting a problem.

#### **BIOS Features → CPU L2 Cache ECC Checking**

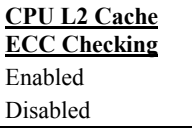

This item lets you enable or disable L2 Cache ECC checking.

#### **BIOS Features → Processor Number Feature**

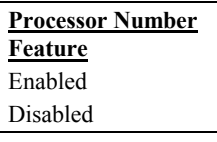

This item is used to enable or disable Pentium III CPU Number Feature.

#### **BIOS Features → Quick Power On Self Test**

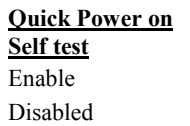

This parameter speeds up POST by skipping some items that are normally checked.

### **BIOS Features → Boot Sequence**

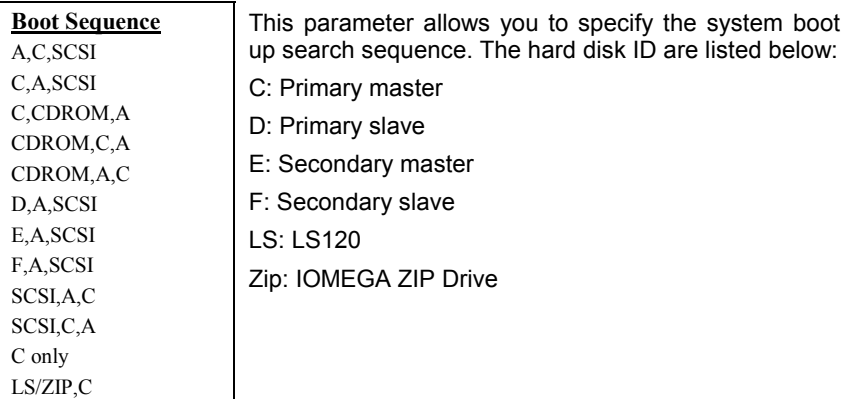

### **BIOS Features → Swap Floppy Drive**

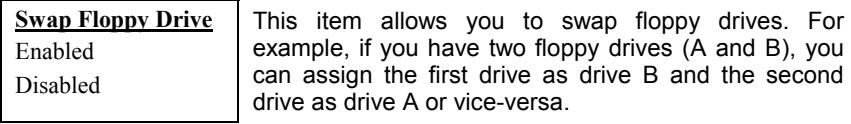

#### **BIOS Features → Boot Up NumLock Status**

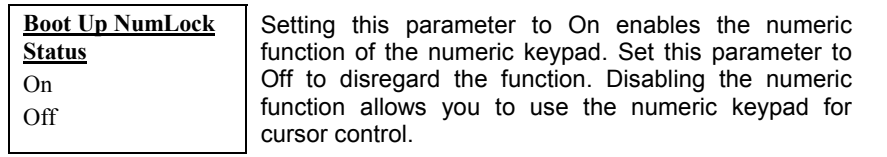

### **BIOS Features → Security Option**

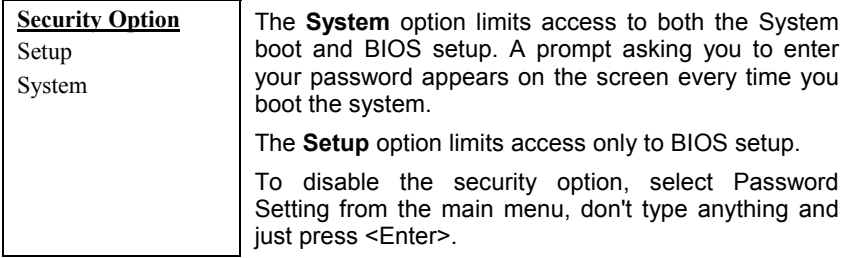

#### **BIOS Features → PCI/VGA Palette Snoop**

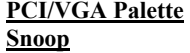

Enabled

Disabled

Enabling this item informs the PCI VGA card to keep silent (and to prevent conflict) when palette register is updated (i.e., accepts data without responding any communication signals). This is useful only when two display cards use the same palette address and plugged in the PCI bus at the same time (such as MPEQ or Video capture). In such case, PCI VGA is silent while MPEQ/Video capture is set to function normally.

#### BIOS Features → OS Select for DRAM > 64MB

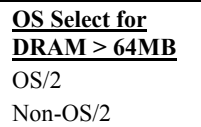

Set to OS/2 if your system is utilizing an OS/2 operating system and has a memory size of more than 64 MB.

#### **BIOS Features → Show Logo On Screen**

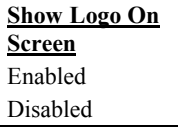

This item lets you show or hide AOpen logo on the POST screen.

#### **BIOS Features → Video BIOS Shadow**

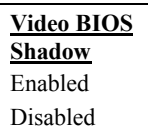

VGA BIOS Shadowing means to copy video display card BIOS into the DRAM area. This enhances system performance because DRAM access time is faster than ROM.

**BIOS Features → C800-CBFF Shadow BIOS Features → CC00-CFFF Shadow BIOS Features → D000-D3FF Shadow BIOS Features → D400-D7FF Shadow BIOS Features → D800-DBFF Shadow BIOS Features → DC00-DFFF Shadow** 

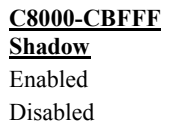

These six items are for shadowing ROM code on other expansion cards. Before you set these parameters, you need to know the specific addresses of that ROM code. If you do not know this information, enable all the ROM shadow settings.

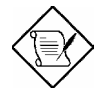

*Note: The F000 and E000 segments are always shadowed because BIOS code occupies these areas.* 

# **4.4 Chipset Features Setup**

The "Chipset Features Setup" includes settings for the chipset dependent features. These features are related to system performance.

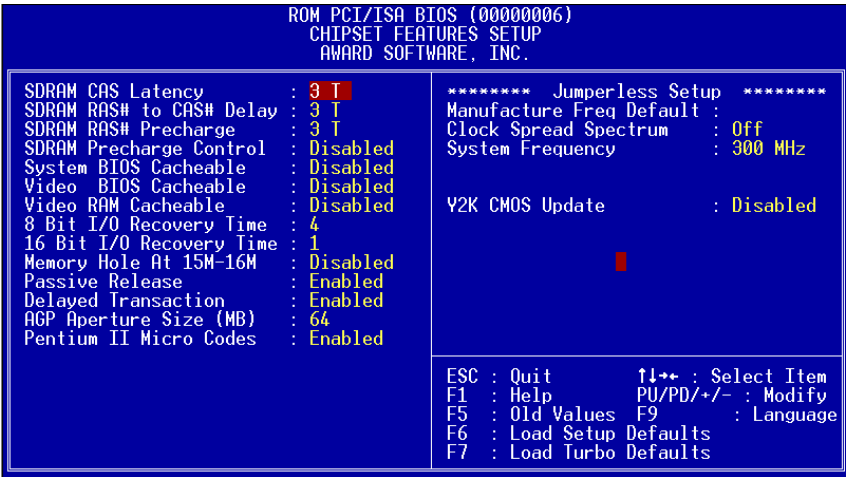

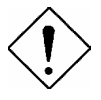

*Caution: Make sure you fully understand the items contained in this menu before you try to change anything. You may change the parameter settings to improve system performance. However, it may cause your system to be unstable if the setting is not correct for your system configuration.* 

#### **Chipset Features → SDRAM CAS Latency** Chipset Features → SDRAM RAS# to CAS# Delay

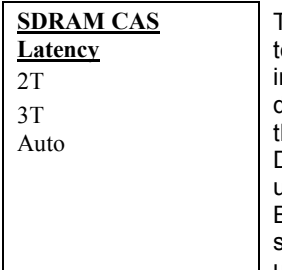

These are timing of SDRAM CAS Latency and RAS o CAS Delay, calculated by clocks. They are mportant parameters affects SDRAM performance, default is **Auto**. If you install DIMMs with SPD and set his item to Auto, BIOS will automatically detect your DIMMs and then set to a appropriate timing; If you use DIMMs without SPD and set this item to Auto, BIOS will set it to 3/3.To make sure all of these settings in BIOS are correct, it is recommended to use DIMMs with SPD.

#### **Chipset Features** Æ **SDRAM RAS# Precharge**

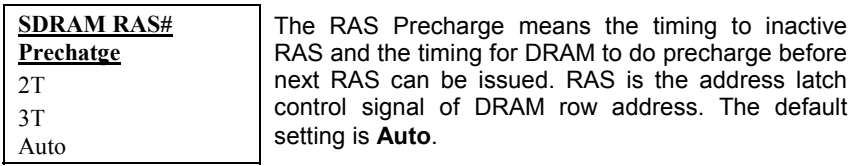

#### **Chipset Features** Æ **Video BIOS Cacheable**

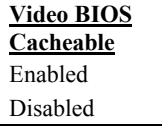

This item lets you cache Video RAM C000.

#### **Chipset Features** Æ **Video RAM Cacheable**

**Video RAM Cacheable** Enabled Disabled

This item lets you cache Video RAM A000 and B000.

#### **Chipset Features** Æ **8 Bit I/O Recovery Time**

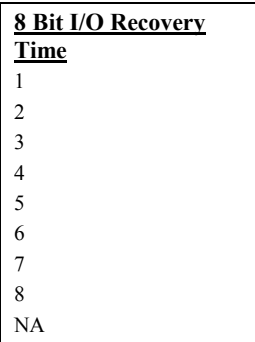

For some old I/O chips, after the execution of an I/O command, the device requires a certain amount of time (recovery time) before the execution of the next I/O command. Because of new generation CPU and mainboard chipset, the assertion of I/O command is faster, and sometimes shorter than specified I/O recovery time of old I/O devices. This item lets you specify the delay of 8-bit I/O command by count of ISA bus clock. If you find any unstable 8-bit I/O card, you may try to extend the I/O recovery time via this item. The BIOS default value is **4 ISA clock.** If set to NA, the chipset will insert 3.5 system clocks.

#### **Chipset Features** Æ **16 Bit I/O Recovery Time**

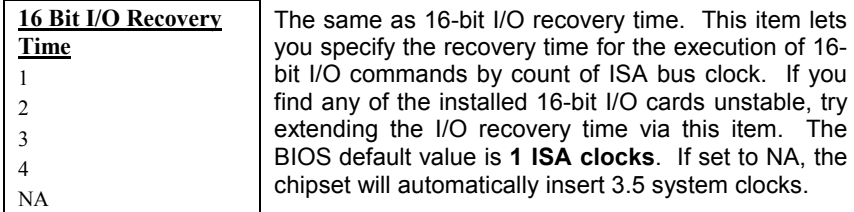

#### **Chipset Features** Æ **Memory Hole At 15M-16M**

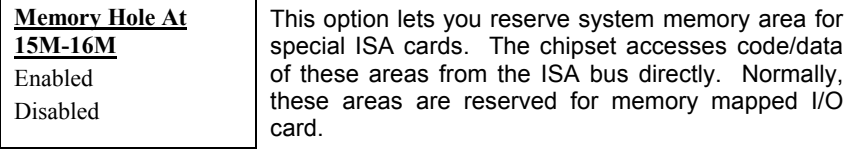

#### **Chipset Features** Æ **Passive Release**

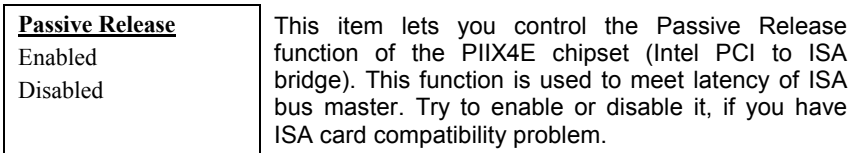

mapped I/O
#### **Chipset Features** Æ **Delayed Transaction**

#### **Delayed Transaction** Enabled

Disabled

This item lets you control the Delayed Transaction function of the PIIX4E chipset (Intel PCI to ISA bridge). This function is used to meet latency of PCI cycles to or from ISA bus. Try to enable or disable it, if you have ISA card compatibility problem.

# Chipset Features → AGP Aperture Size (MB)

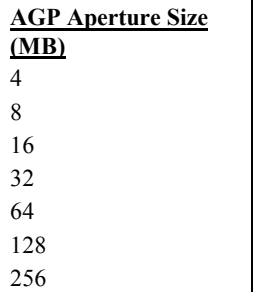

This item lets you determine the effective size of the AGP Graphic Aperture.

# **Chipset Features** Æ **Pentium II Micro Codes**

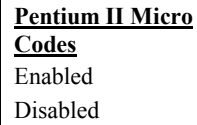

The micro codes are used to fix bugs of Pentium II CPU, we strongly recommend to enable this item for system reliability reason. However, this microcode may slightly reduce CPU performance. We provide this option for your convenience if you like to test it.

# **Chipset Features** Æ **Manufacture Frequency Default**

#### **Manufacture Frequency Default** Depends on the CPU type

This item only reminds you of the actual CPU frequency while clearing CMOS or pressing "Home" key. The default setting is 233 MHz, you can modify it to match the actual CPU frequency by using the utility - flash.exe.

# **Chipset Features** Æ **Clock Spread Spectrum**

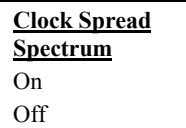

This item is used to set clock spread spectrum for EMI testing. Normally, you don't need to change the default setting.

#### **Chipset Features → System Frequency**

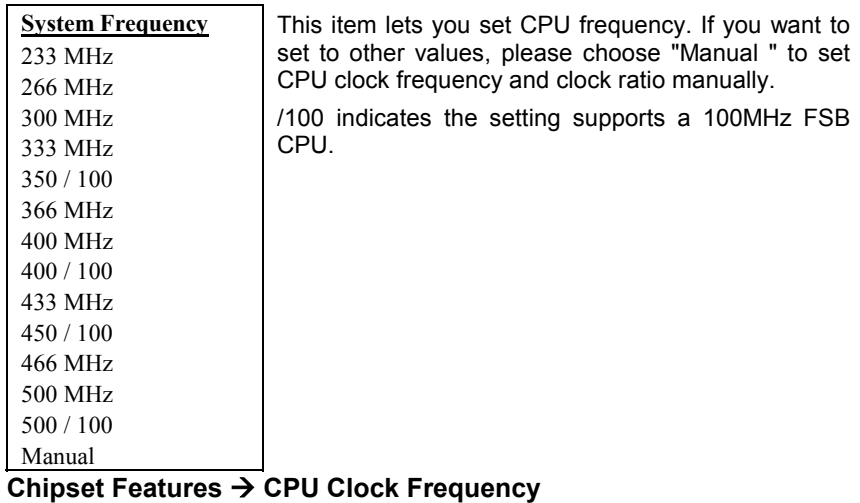

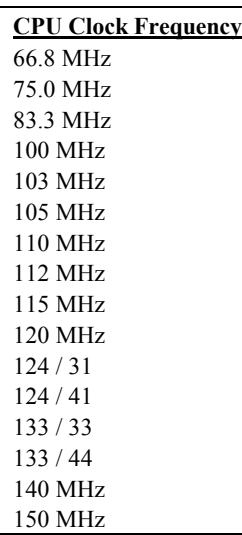

This item lets you set FSB (Front Side Bus). The correct setting may vary because of different CPU products, refer to your CPU specification for more .<br>details.

/xx means the corresponding PCI clock..

#### **Chipset Features → CPU Clock Ratio**

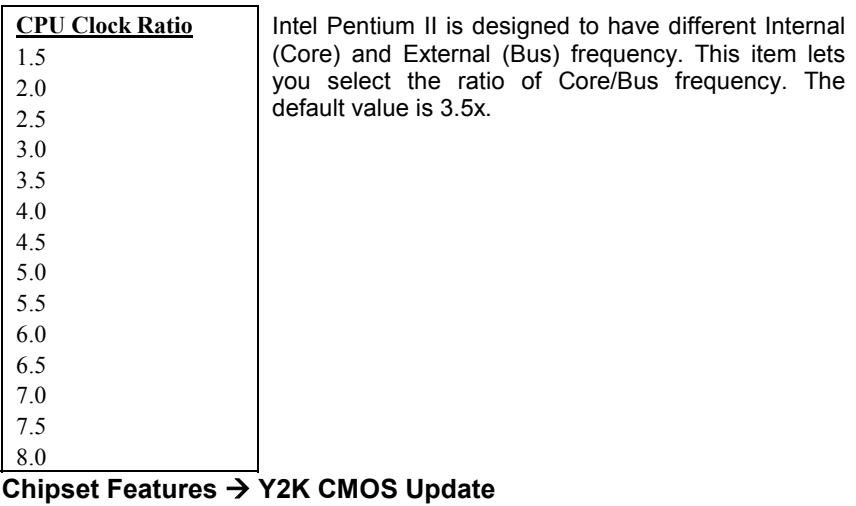

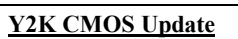

Enabled Disabled This item is designed for some Y2K testing programs, for example, Check It 98. If you are using this kind of program to test your system and fails, enable this item and redo the test again.

# **4.5 Power Management Setup**

The Power Management Setup screen enables you to control the motherboard green features. See the following screen.

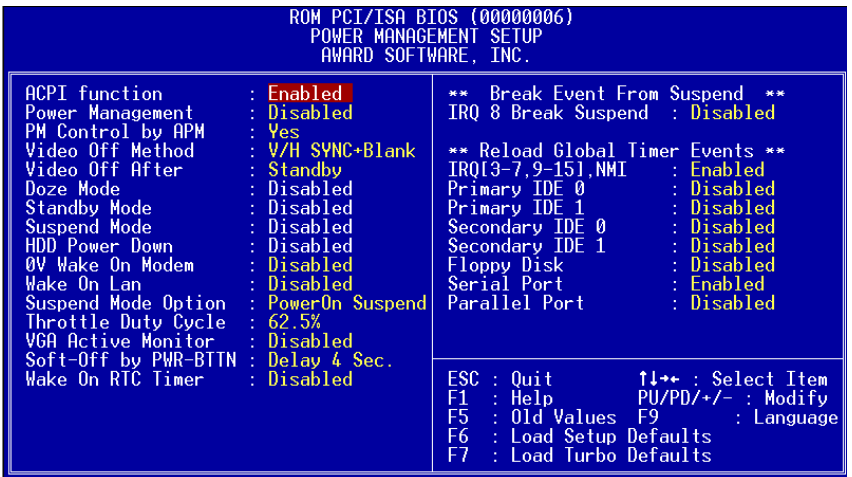

# **Power Management → ACPI Function**

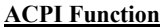

Enabled

Disabled

If your OS is ACPI enabled you have to set this item to Enabled, or there may be unexpected errors. If your OS is APM mode, you can remain the Disabled setting.

### **Power Management → Power Management**

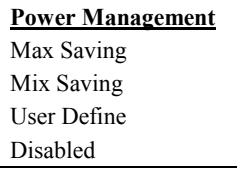

This function allows you to set the default parameters of power-saving modes. Set to **Disable** to turn off power management function. Set to User Define to choose your own parameters.

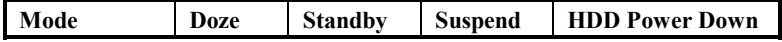

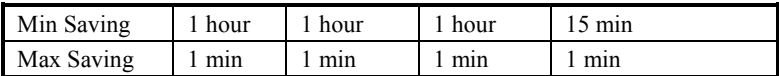

#### **Power Management → PM Controlled by APM**

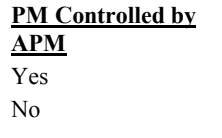

If "Max Saving" is selected, you can turn on this item, transfer power management control to APM (Advanced Power Management) and enhance power saving function. For example, stop CPU internal clock.

#### **Power Management → Video Off Method**

**Video Off Method**  $V/H$  SYNC + Blank DPMS Blank Screen

This determines the way that the monitor is off. Blank Screen writes blanks to video buffer. V/H SYNC + Blank allows BIOS to control VSYNC and HSYNC signals. This function applies only for DPMS (Display Power Management Standard) monitor. The DPMS mode uses DPMS functions provided by the VGA card.

#### **Power Management → Video Off After**

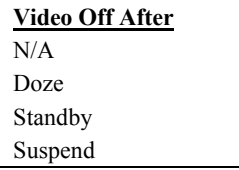

To turn off video monitor at which power down mode.

# **Power Management → Doze Mode**

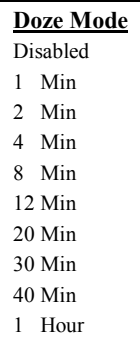

This item lets you set the period of time after which the system enters into Doze mode. The system activity (or event) is detected by monitoring the IRQ signals or other events (such as I/O).

# **Power Management → Standby Mode**

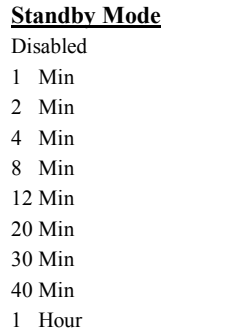

This item lets you set the period of time after which the system enters into Standby mode. In this mode, the monitor power-saving feature activates. Any activity detected returns the system to full power. The system activity (or event) is detected by monitoring the IRQ signals or other events (such as  $I/O$ ).

# **Power Management → Suspend Mode**

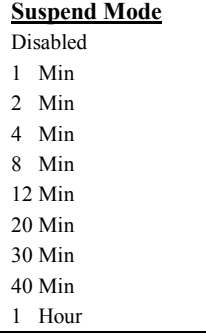

This item lets you set the period of time after which the system enters into Suspend mode. The Suspend mode can be Power On Suspend or Suspend to Hard Drive, selected by "Suspend Mode Option".

#### **Power Management → HDD Power Down**

# **HDD Power Down**

Disabled 1 Min

15 Min

This option lets you specify the IDE HDD idle time before the device enters the power down state. This item is independent from the power states previously described in this section (Standby and Suspend).

# **Power Management → 0V Wake On Modem**

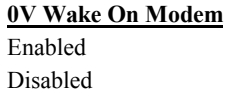

This option lets you specify enable or disable Wake On Modem function.

# **Power Management → Wake On LAN**

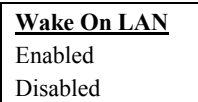

This option lets you specify enable or disable Wake On LAN function.

# **Power Management → Suspend Mode Option**

**Suspend Modem Option** PowerOn Suspend Suspend to Disk You can select suspend mode by this item. **Power On Suspend** is the traditional Green PC suspend mode, the CPU clock is stop, all other devices are shut off. But power must be kept On to detect activities from modem, keyboard/mouse and returns the system to full power. The system activities is detected by monitoring the IRQ signals or I/O. **Suspend to Hard Drive** saves system status, memory and screen image into hard disk, then the power can be totally Off. Next time, when power is turned On, the system goes back to your original work within just few seconds, which depending on your memory size. You need utility AOZVHDD to reserve disk space.

#### **Power Management → Throttle Duty Cycle**

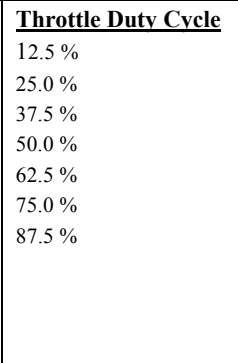

Clock Throttling means at the Doze/Standby state, the CPU clock count in a given time (not the frequency) is reduced to the ratio specified in this parameter. Actually, the period per CPU clock is not changed. For example, a 66MHz CPU clock remains the same 30ns clock period when system goes into Doze/Suspend. The chipset generates the STPCLK (stop clock) signal periodically to prevent CPU for accepting clock from clock generator. For full power on, the CPU can receive 66M count in one second. If the Slow Clock Ratio is set to 50%, the CPU will only receive 33M clock count in one second. This will effectively reduce CPU speed as well as CPU power.

# **Power Management → VGA Active Monitor**

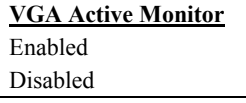

To enable or disable the detection of VGA activity for power down state transition.

# **Power Management → Soft-Off by PWR-BTTN**

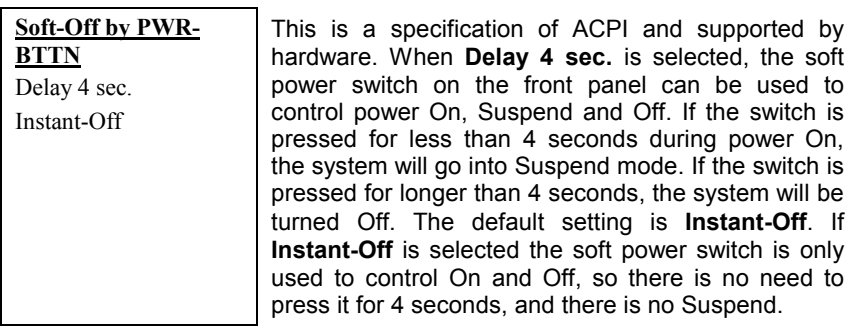

#### **Power Management → Wake On RTC Timer**

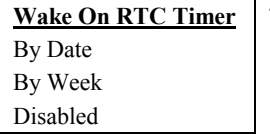

This option lets you enable or disable the RTC Wake Up function.

#### **Power Management → Date (of Month)**

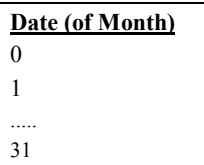

This item is displayed when you enable the Wake On RTC Timer option. Here you can specify what date you want to wake up the system. For Example, setting to 15 will wake up the system on the 15th day of every month.

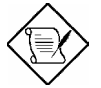

*Note: Setting this item to 0 will wake up the system on the specified time (which can be set in the Wake On RTC Timer ) every day.* 

#### **Power Management → Time (hh:mm:ss)**

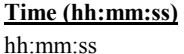

This item is displayed when you enable the Wake On RTC Timer option. Here you can specify what time you want to wake up the system.

#### **Power Management → IRQ 8 Break Suspend**

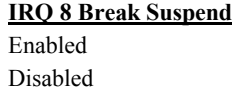

To enable or disable the detection of IRQ8 (RTC) event for power down state transition. OS2 has periodically IRQ8 (RTC) interruptions, If IRQ8 is not set to **Disabled**. OS/2 may fail to go into Doze/Standby/Suspend mode.

# Power Management  $\rightarrow$  IRQ [3-7,9-15], NMI

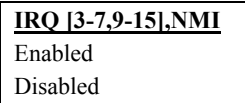

To enable or disable the detection of IRQ3-7, IRQ9- 15 or NMI interrupt events for power down state transition.

**Power Management → Primary IDE 0 Power Management → Primary IDE 1 Power Management → Secondary IDE 0 Power Management → Secondary IDE 1 Power Management → Floppy Disk Power Management → Serial Port Power Management → Parallel Port** 

#### **Primary IDE 0**

Enabled Disabled

These items enable or disable the detection of IDE, floppy, serial and parallel port activities for power down state transition. Actually it detects the read/write to/from I/O port.

# **4.6 PNP/PCI Configuration Setup**

The PNP/PCI Configuration Setup allows you to configure the ISA and PCI devices installed in your system. The following screen appears if you select the option "PNP/PCI Configuration Setup" from the main menu.

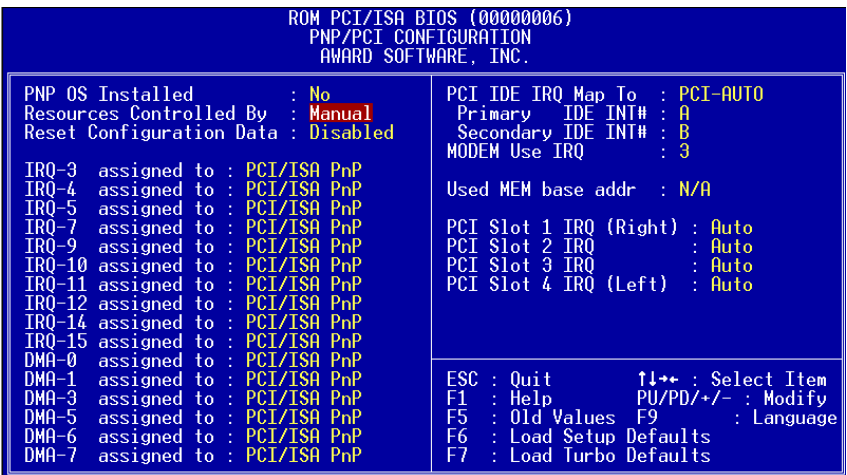

### **PNP/PCI Configuration → PnP OS Installed**

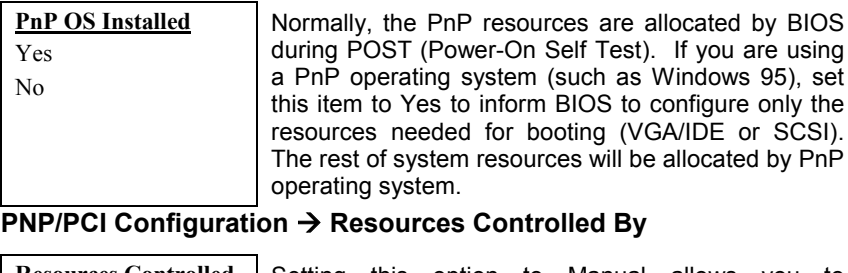

**Res Controlled By Resources Controlled**  Setting this option to Manual allows you to individually assign the IRQs and DMAs to the ISA and PCI devices. Set this to **Auto** to enable the autoconfiguration function.

**by** Auto Manual

 $the$  IRQs or

# **PNP/PCI Configuration → Reset Configuration Data**

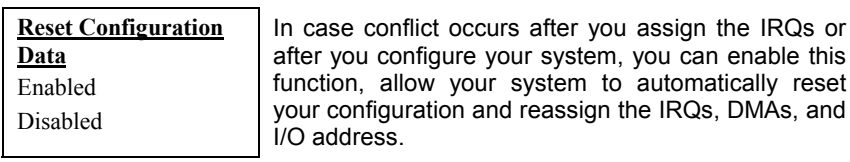

**PNP/PCI Configuration → IRQ3 (COM2) PNP/PCI Configuration**  $\rightarrow$  **IRQ4 (COM1) PNP/PCI Configuration → IRQ5** (Network/Sound or Others) **PNP/PCI Configuration → IRQ7** (Printer or Others) **PNP/PCI Configuration**  $\rightarrow$  **<b>IRQ9** (Video or Others) **PNP/PCI Configuration → IRQ10 (SCSI or Others) PNP/PCI Configuration → IRQ11 (SCSI or Others) PNP/PCI Configuration → IRQ12** (PS/2 Mouse) **PNP/PCI Configuration → IRQ14 (IDE1) PNP/PCI Configuration → IRQ15 (IDE2)** 

**IRQ 3**

Legacy ISA PCI/ISA PnP

If your ISA card is not PnP compatible and requires a special IRQ to support its function, set the selected IRQ to **Legacy ISA**. This setting informs the PnP BIOS to reserve the selected IRQ for the installed legacy ISA card. The default is **PCI/ISA PnP**. Take note that PCI cards are always PnP compatible (except old PCI IDE card).

**PNP/PCI Configuration**  $\rightarrow$  **DMA 0 PNP/PCI Configuration**  $\rightarrow$  **DMA 1 PNP/PCI Configuration**  $\rightarrow$  **DMA 3 PNP/PCI Configuration**  $\rightarrow$  **DMA 5 PNP/PCI Configuration → DMA 6 PNP/PCI Configuration → DMA 7** 

**DMA 0**

Legacy ISA

PCI/ISA PnP

If your ISA card is not PnP compatible and requires a special DMA channel to support its function, set the selected DMA channel to **Legacy ISA**. This setting informs the PnP BIOS to reserve the selected DMA channel for the installed legacy ISA card. The default is **PCI/ISA PnP**. Take note that PCI card does not require DMA channel.

# **PNP/PCI Configuration → PCI IDE IRQ Map To**

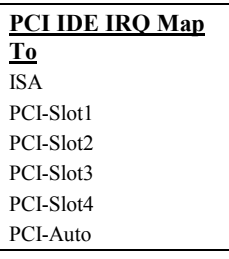

Some old PCI IDE add-on cards are not fully PnP compatible. These cards require you to specify the slot in use to enable BIOS to properly configure the PnP resources. This function allows you to select the PCI slot for any PCI IDE add-on card present in your system. Set this item to **Auto** to allow BIOS to automatically configure the installed PCI IDE card(s).

### **PNP/PCI Configuration → Primary IDE INT# PNP/PCI Configuration → Secondary IDE INT#**

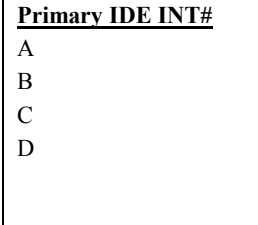

These two items, in conjunction with item "PCI IDE IRQ Map To", specify the IRQ routing of the primary or secondary channel of the PCI IDE add-on card (not the onboard IDE). Each PCI slot has four PCI interrupts aligned as listed in the table below. You must specify the slot in the "PCI IDE IRQ Map To", and set the PCI interrupt (INTx) here according to the interrupt connection on the card.

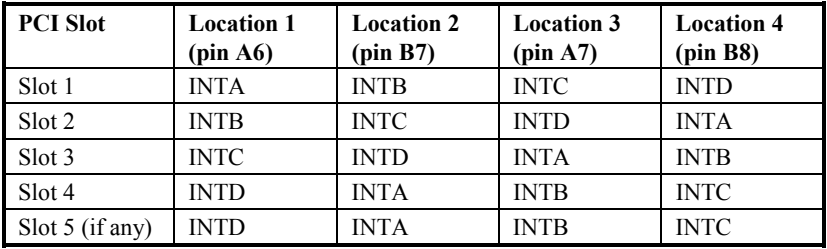

# **PNP/PCI Configuration → Modem Use IRQ**

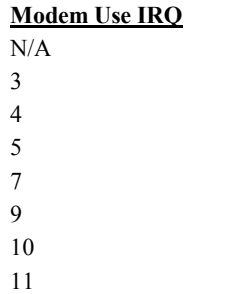

This item lets you set an IRQ for the modem.

# **PNP/PCI Configuration → Used MEM Base Addr**

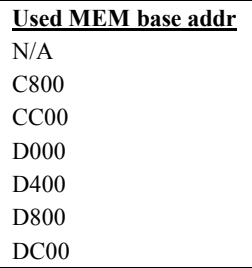

This item, in conjunction with the "Used MEM Length", lets you set a memory space for non-PnP compatible ISA card. This item specifies the memory base (start address) of the reserved memory space. The memory size is specified in the "Used MEM Length".

### **PNP/PCI Configuration → Used MEM Length**

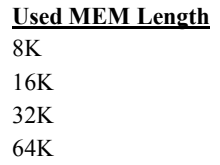

If your ISA card is not PnP compatible and requires special memory space to support its function, specify the memory size in this parameter to inform the PnP BIOS to reserve the specified memory space for installed legacy ISA card.

# **PNP/PCI Configuration → PCI Slot1 IRQ (Right) PNP/PCI Configuration → PCI Slot2 IRQ PNP/PCI Configuration → PCI Slot3 IRQ PNP/PCI Configuration → PCI Slot4 IRQ (Left)**

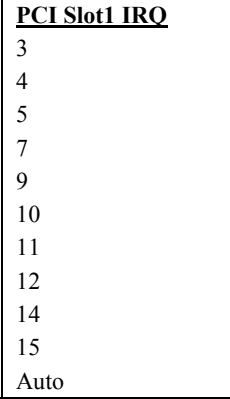

This item is reserved for engineering purpose to let you assign an IRQ manually to the add-on card on each PCI slot. If you select Auto, system will automatically assign an available value to the device.

It is suggested to use default setting, which is Auto, in order to comply with PnP specification completely.

# **4.7 Load Setup Defaults**

The "Load Setup Defaults" option loads optimized settings for optimum system performance. Optimal settings are relatively safer than the Turbo settings. All the product verification, compatibility/reliability test report and manufacture quality control are based on "Load Setup Defaults". We recommend you to use this settings for normal operation. "Load Setup Defaults" is not the slowest setting for this motherboard. If you need to verify an unstable problem, you may manually set the parameter in the "BIOS Features Setup" and "Chipset Features Setup" to get slowest and safer setting.

# **4.8 Load Turbo Defaults**

The "Load Turbo Defaults" option gives better performance than "Load Setup Defaults". It is provided for the convenience of power user who wants to push the motherboard to get better performance. Turbo setting does not go though all the detail reliability and compatibility test, it is tested only with limited configuration and loading (for example, a system that contains only a VGA card and two DIMMs). Use Turbo setting only when you fully understand the items in Chipset Setup menu. The performance improvement of Turbo setting is normally around 3% to 5%, depending on the chipset and the application.

# **4.9 Integrated Peripherals**

The following screen appears if you select the option "Integrated Peripherals" from the main menu. This option allows you to configure the I/O features.

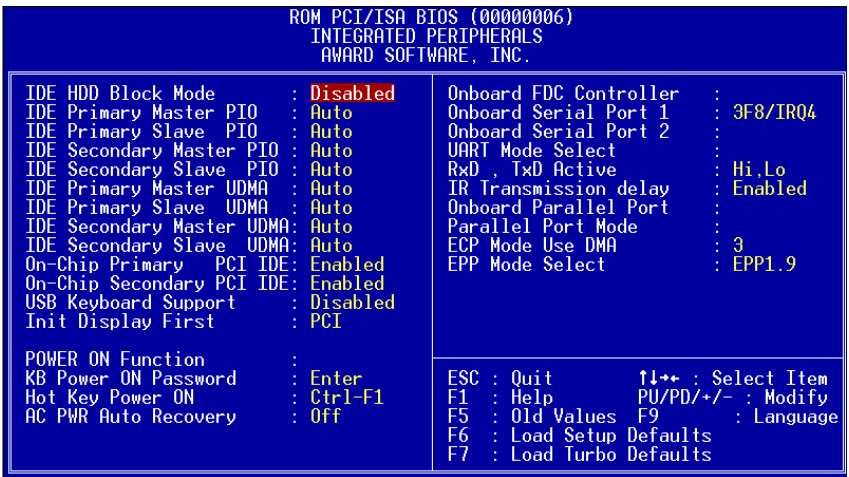

# Integrated Peripherals → IDE HDD Block Mode

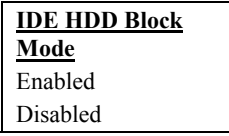

This feature enhances disk performance by allowing multisector data transfers and eliminates the interrupt handling time for each sector. Most IDE drives, except with old designs, can support this feature.

#### Integrated Peripherals → IDE Primary Master UDMA **Integrated Peripherals → IDE Primary Slave UDMA** Integrated Peripherals → IDE Secondary Master UDMA Integrated Peripherals → IDE Secondary Slave UDMA

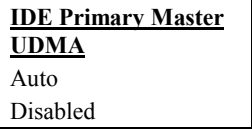

This item allows you to set the Ultra DMA/33 mode supported by the hard disk drive connected to your primary IDE connector.

#### **Integrated Peripherals → On-Chip Primary PCI IDE** Integrated Peripherals → On-Chip Secondary PCI IDE

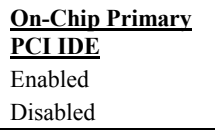

This parameter lets you enable or disable the IDE device connected to the primary IDE connector.

# **Integrated Peripherals → USB Keyboard Support**

#### **USB Keyboard Support**

Enabled

Disabled

This item lets you enable or disable the USB keyboard driver within the onboard BIOS. The keyboard driver simulates legacy keyboard command and let you use USB keyboard during POST or after boot if you don't have USB driver in the operating system.

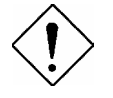

*Caution: You can not use both USB driver and USB legacy keyboard at the same time. Disable "USB Keyboard Support" if you have USB driver in the operating system.* 

# **Integrated Peripherals → Init Display First**

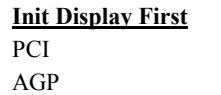

If you installed a PCI VGA card and an AGP card at the same time, this item lets you decide which one is the initial display card.

#### **Integrated Peripherals → Power On Function**

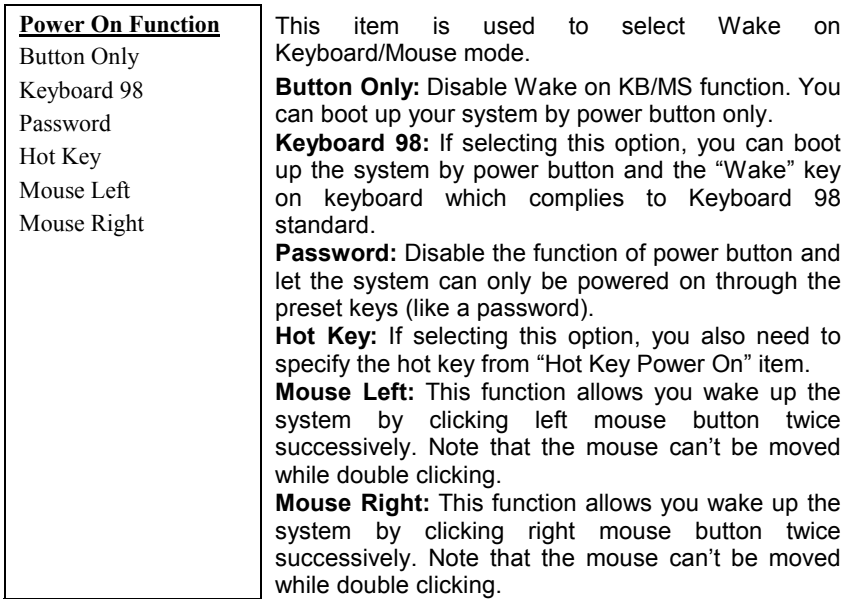

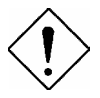

*Caution: Whenever you change this item, it will only take effect after you restart the system and successfully boot the Windows or DOS.* 

*Caution: To implement Wake On Keyboard/Mouse function, you must set JP28 to Enabled.*

*Caution: Wake On Mouse function applies to PS/2 mouse only.* 

*Caution: If you set a Password but forget it, please clear CMOS.* 

*Caution: If you want to use Wake On Mouse function in DOS, it is necessary to install the DOS driver of the mouse.* 

#### Integrated Peripherals → Keyboard Power On Password

**Keyboard Power On Password**

You can specify 1-5 keys as a password.

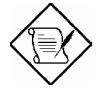

*Note: Before setting a password you have to make sure JP28 has been enabled, or your system cannot be boot up properly any more. Under this situation, the only solution is to clear CMOS.* 

#### **Integrated Peripherals → Hot Key Power On**

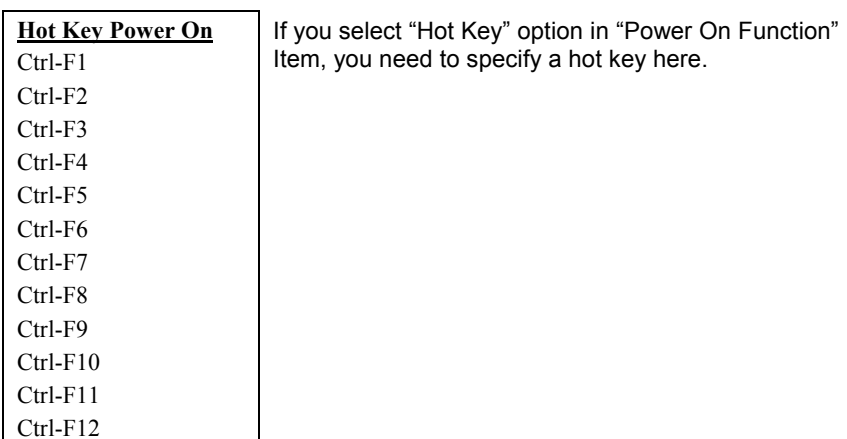

#### **Power Management → AC PWR Auto Recovery**

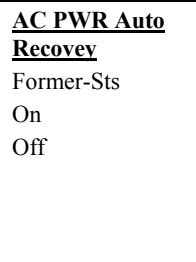

A traditional ATX system should remain at power off stage when AC power resumes from power failure. This design is inconvenient for a network server or workstation, without an UPS, that needs to keep power-on. This item is used to solve this problem. Selecting On lets the system can automatically power-on after AC power resumes; in the other hand, the system will power-off if you select Off. If Former-Sts option is selected, the system will power-on or power-off based on the original state.

#### Integrated Peripherals → Onboard FDC Controller

**Onboard FDC Controller**

Enabled

Disabled

Setting this parameter to **Enabled** allows you to connect your floppy disk drives to the onboard floppy disk connector instead of a separate controller card. Change the setting to Disabled if you want to use a separate controller card.

# **Integrated Peripherals → Onboard Serial Port 1** Integrated Peripherals → Onboard Serial Port 2

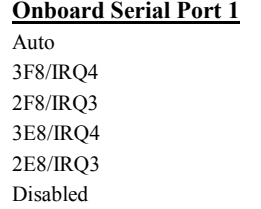

This item allow you to assign address and interrupt for the board serial port. Default is **Auto**.

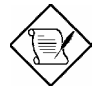

*Note: If you are using a network card, make sure that the interrupt does not conflict.* 

#### **Integrated Peripherals → UART Mode Select**

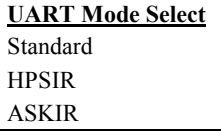

This item is configurable only if the "Onboard UART 2" is enabled. This allows you to specify the mode of serial port2. The available mode selections are:

- **Standard -** Sets serial port 2 to operate in normal mode. This is the default setting.
- **HPSIR -** Select this setting if you installed an Infrared module in your system via IrDA connector (refer to section 2.3 "Connectors"). This setting allows infrared serial communication at a maximum baud rate of 115K baud.
- **ASKIR -** Select this setting if you installed an Infrared module via IrDA connector (refer to section 2.3 "Connectors"). This setting allows infrared serial communication at a maximum baud rate of 19.2K baud.

#### **Integrated Peripherals → RxD, TxD Active**

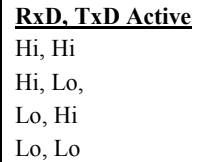

This item is used to select RxD (Receive Data) and TxD (Transmit Data) mode for UART, for instance, IR device, modem, etc. Normally, we suggest you keep the default setting. Please see the documentation that comes with your device.

#### **Integrated Peripherals → IR Transmission Delay**

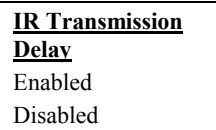

If Enabled is selected, there will be a 4 characters delay when SIR is changed from TX mode to RX mode.

### **Integrated Peripherals → Onboard Parallel Port**

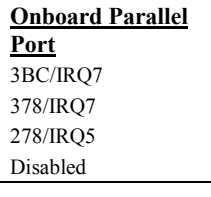

This item controls the onboard parallel port address and interrupt.

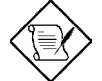

*Note: If you are using an I/O card with a parallel port, make sure that the addresses and IRQ do not conflict.* 

#### **Integrated Peripherals → Parallel Port Mode**

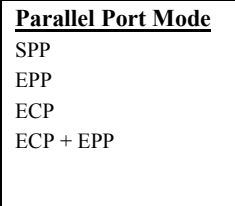

This item lets you set the parallel port mode. The mode options are SPP (Standard and Bidirection Parallel Port), EPP (Enhanced Parallel Port) and ECP (Extended Parallel Port). SPP is the IBM AT and PS/2 compatible mode. EPP enhances the parallel port throughput by directly writing/reading data to/from parallel port without latch. ECP supports DMA and RLE (Run Length Encoded) compression and decompression.

# Integrated Peripherals → ECP Mode Use DMA

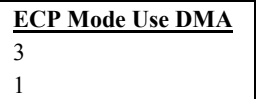

This item lets you set the DMA channel of ECP mode.

# **Integrated Peripherals → EPP Mode Select**

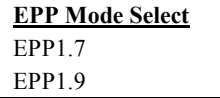

This item lets you select EPP mode.

# **4.10 Password Setting**

Password prevents unauthorized use of your computer. If you set a password, the system prompts for the correct password before boot or access to Setup.

To set a password:

- 1. At the prompt, type your password. Your password can be up to 8 alphanumeric characters. When you type the characters, they appear as asterisks on the password screen box.
- 2. After typing the password, press.
- 3. At the next prompt, re-type your password and press again to confirm the new password. After the password entry, the screen automatically reverts to the main screen.

To disable the password, press when prompted to enter the password. The screen displays a message confirming that the password has been disabled.

# **4.11 IDE HDD Auto Detection**

If your system has an IDE hard drive, you can use this function to detect its parameters and enter them into the "Standard CMOS Setup" automatically.

This routine only detects one set of parameters for your IDE hard drive. Some IDE drives can use more than one set of parameters. If your hard disk is formatted using different parameters than those detected, you have to enter the parameters manually. If the parameters listed do not match the ones used to format the disk, the information on that disk will not be accessible. If the auto-detected parameters displayed do not match those that used for your drive, ignore them. Type  $N$  to reject the values and enter the correct ones manually from the Standard CMOS Setup screen.

# **4.12 Save & Exit Setup**

This function automatically saves all CMOS values before leaving Setup.

# **4.13 Load EEPROM Default**

Except "Load Setup Default" and "Load Turbo Default", you may also use "Save EEPROM Default " to save your own settings into EEPROM, and reload by using this item.

# **4.14 Save EEPROM Default**

You may use this item to save your own settings into EEPROM. Then, if the data in CMOS is lost or you forget the previous settings, you may use "Load EEPROM Default " to reload.

# **4.15 Exit without Saving**

Use this function to exit Setup without saving the CMOS value changes. Do not use this option if you want to save the new configuration.

# **4.16 NCR SCSI BIOS and Drivers**

The NCR 53C810 SCSI BIOS resides in the same flash memory chip as the system BIOS. The onboard NCR SCSI BIOS is used to support NCR 53C810 SCSI control card without BIOS code.

The NCR SCSI BIOS directly supports DOS, Windows 3.1 and OS/2. For better system performance, you may use the drivers that come with the NCR SCSI card or with your operating system. For details, refer to the installation manual of your NCR 53C810 SCSI card.

# **4.17 How to Upgrade the BIOS**

AOpen Easy Flash is more user friendly than traditional flash method. The BIOS binary file and flash routine are combined together and you simply run a single file to complete the flash process.

- 1. Get new BIOS upgrade program from AOpen's web site. For example, MX3ZA200.EXE. It is recommended to save it to a bootable DOS floppy diskette for error recovery.
- 2. Reboot the system to DOS mode without loading any memory handler (such as EMM386) or device driver. It needs around 520K free memory space.
- 3. Execute A:> MX3ZA200 **DO NOT turn off the power during FLASH PROCESS.**
- 4. Reboot the system by turn off the power after flash is completed.
- 5. Reload the "BIOS SETUP DEFAULT" and reconfigure other items as previous set. Save & Exit. Done!

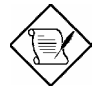

*Note: If you encounter BIOS flash fail, use PCI VGA card to check if it can be boot from floppy and flash again.*

*Note: The upgrade of new BIOS will permanently replace your original BIOS content after flashing. The original BIOS setting and Win95/Win98 PnP information will be refreshed and you probably need to reconfigure your system.*